# **Panasonic**®

# **Hello! GM1** 表示器通信編

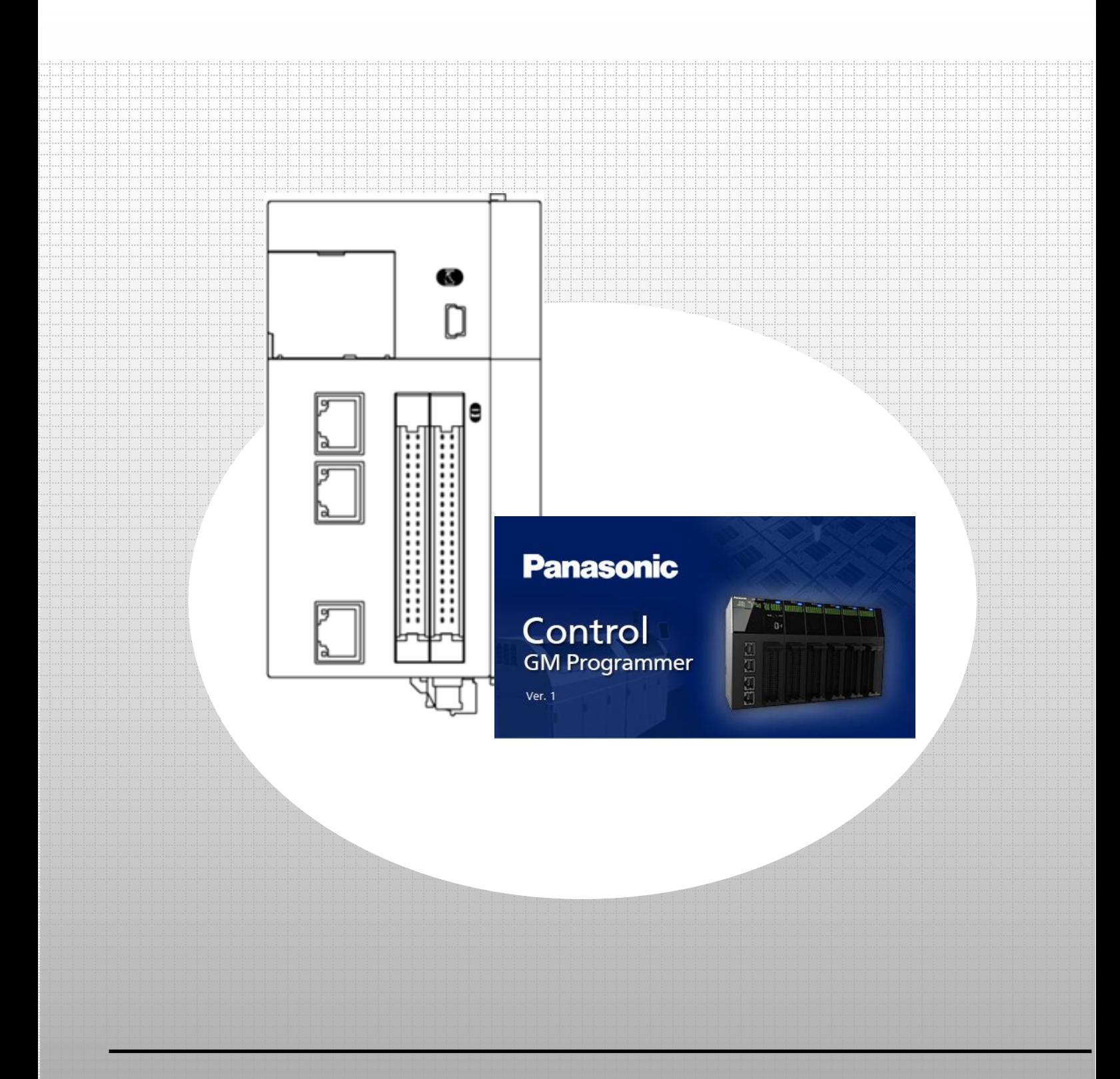

### **memo**

## 著作権および商標に関する記述

・このマニュアルの著作権は、パナソニック インダストリー株式会社が所有しています。

・本書からの無断複製は、かたくお断りします。

・Windows は米国Microsoft Corporation の米国およびその他の国における登録商標です。

・Ethernet は富士ゼロックス株式会社および米国Xerox Corporation の登録商標です。

・EtherCAT は、ドイツ Beckhoff Automation GmbH によりライセンスされた特許取得済み技術であり登録商標です。

・SDHC、SD ロゴは、SD-3C、LLC の商標です。

・その他の会社および製品名は、各社の商標または商標登録です。

# 安全上の注意事項

人への危害、財産の損害を防止するため、必ずお守りいただくことを説明しています。 ・誤った使い方をしたときに生じる危害や損害の程度を区分して説明しています。

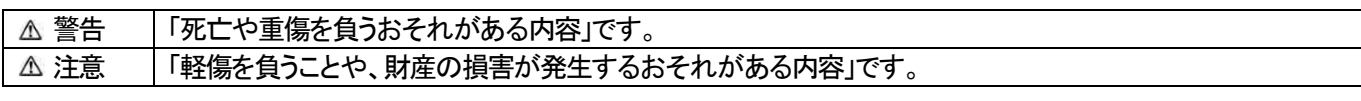

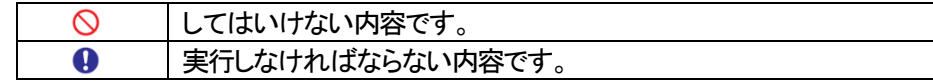

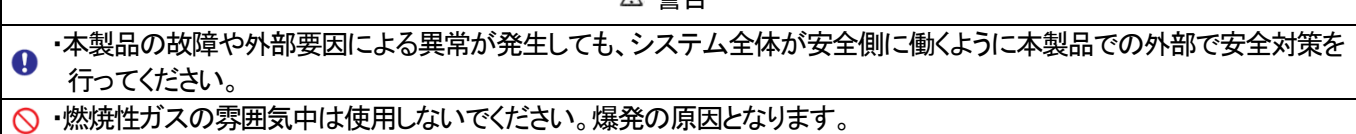

A 警生

◇ ・本製品を火中に投棄しないでください。電池や電子部品などが破裂する原因となります。

注意

- ・異常発熱や発煙を防止するため、本製品の保証特性・性能の数値に対し余裕をもたせて使用してください。
- ◇ ・分解、改造はしないでください。異常発熱や発煙の原因となります。
- ・通電中は端子に触れないでください。
- ・非常停止、インターロック回路は外部で構成してください。
- ・電線やコネクタは確実に接続してください。接続不十分な場合は、異常発熱や発煙の原因となります。
- ・電源を入れた状態では施工(接続、取り外しなど)しないでください。
- ・弊社が指定していない方法で使用すると、ユニットの保護機能が損なわれることがあります。
- ・本製品は、工場環境に使用する目的で開発/製造された製品です。

# 本テキストの記載内容と責任の範囲

本テキストは GM1 シリーズの立ち上げ手順と GM Programmer の操作方法について記載したものであり、安全に関する注 意事項や、各機器の使用上の注意事項については記載していません。

必ず、本テキストで使用する機器のマニュアルや取扱説明書を入手し、安全に関する注意事項や使用上の注意事項につい てご確認のうえ使用してください。

当社商品やソフトウェア、本テキストに関連して生じた損害について、当社は責任を負いません。

## GM1 表示器通信

### 導入の概要

**●GM1 コントローラ対応ファンクションコード** 

### 0 事前準備

 ツールソフトのインストール ・GM Programmer ・xAscender Studio

## 1 基本設定

 1-1 動作イメージ 1-2 必要な機器の準備~配線

### 2 スレーブの設定

### 2-1 スレーブの設定を追加

- 2-2 構造体(DUT)の宣言
- 2-3 グローバル変数の宣言
- 2-4 読み出し/書き込み変数の設定~ログイン

### 3 プログラムの作成

3-1 Modbus プログラムの作成

### 4 WH の設定

 4-1 IP アドレスの設定 4-2 画面データのダウンロード

### 5 通信動作の確認

- 5-1 GM1 コントローラへのログイン
- 5-2 動作確認

# 導入の概要

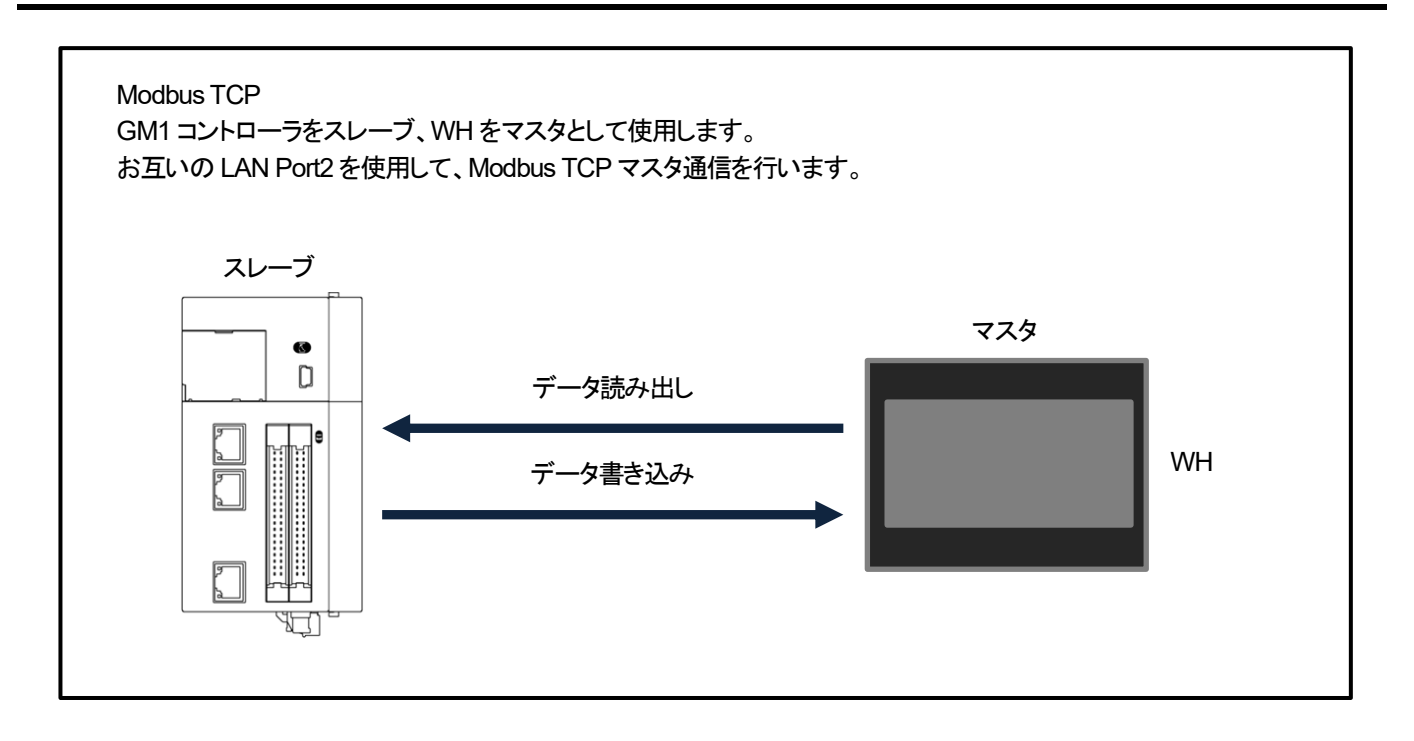

**●GM1 コントローラ対応ファンクションコード** 

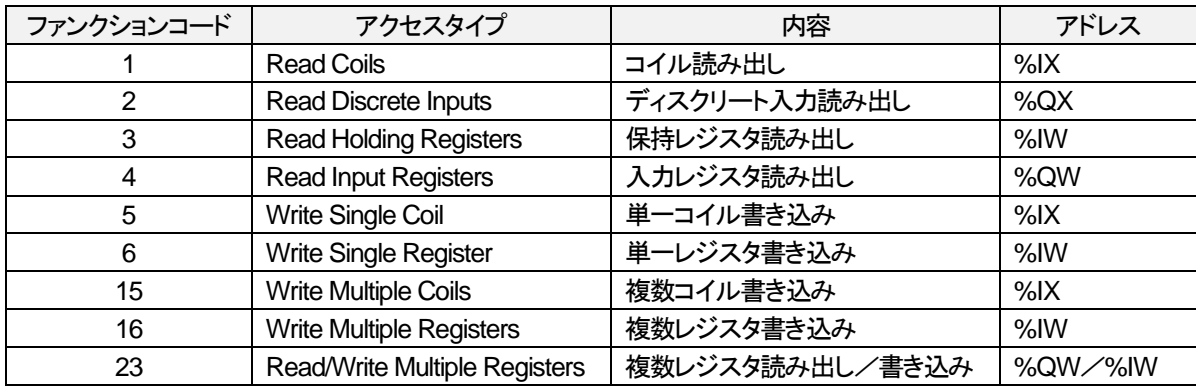

·表示器(マスタ)から GM1 コントローラの LAN Port2(スレーブ)へデータ書き込み/読み出しを行います。 使用するのは、弊社Web サーバ内蔵プログラマブル表示器の WH Series です。

・GM1 コントローラの Modbus TCP スレーブには入力と出力でそれぞれにレジスタが割り当てられています。

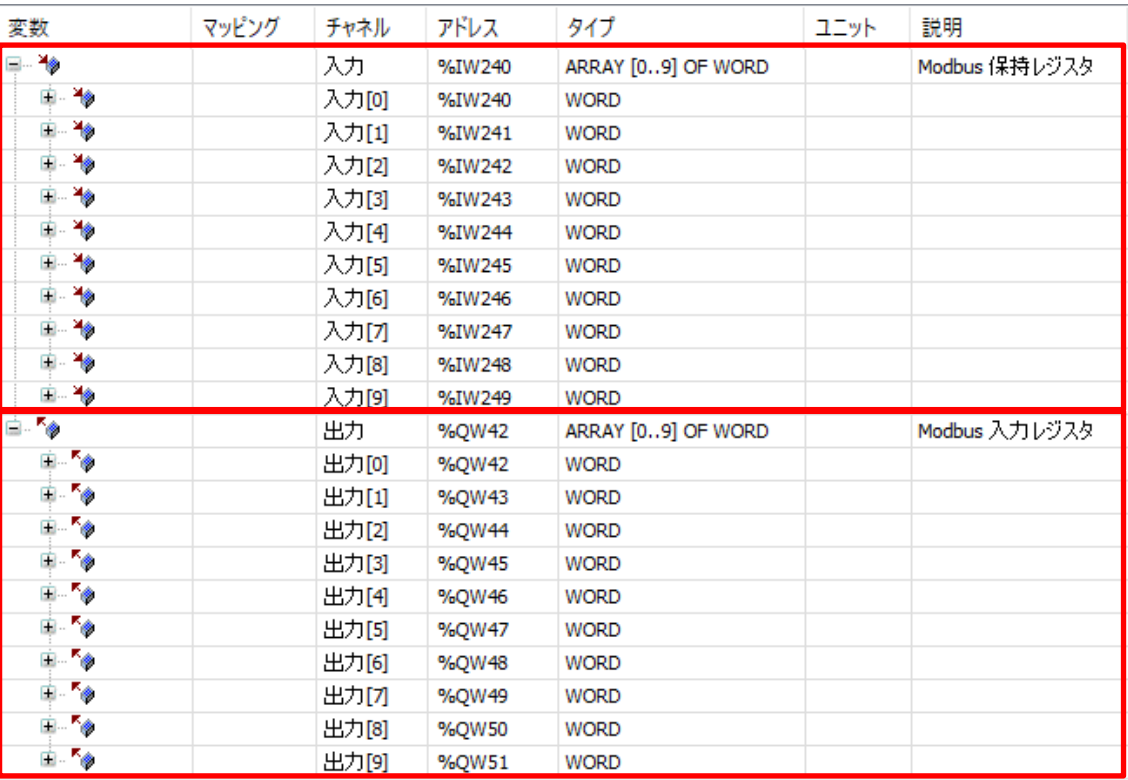

**Modbus** 保持レジスタとしての書き込み/読み出しの対象エリア:Function Code 1 / 3 / 5 / 6 / 15 / 16 / 23 **Modbus** 入力レジスタとしての読み出しの対象エリア:Function Code 2 / 4

# **、<br>※ コラム① I/O マッピングについて**

I/O マッピングはコイルとレジスタのエリアが共用となっているため、マスタ機器からの書き込み/読み出し先の 指定には注意が必要です。

マスタ機器からの書き込みを例にします。

Function Code 5 でのコイル単点書き込みのエリアと、Function Code 6 でのレジスタ単点書き込みは 書き込み先のアドレスを「0」と指定した場合、I/O マップ上の次の場所に書き込みが行われます。

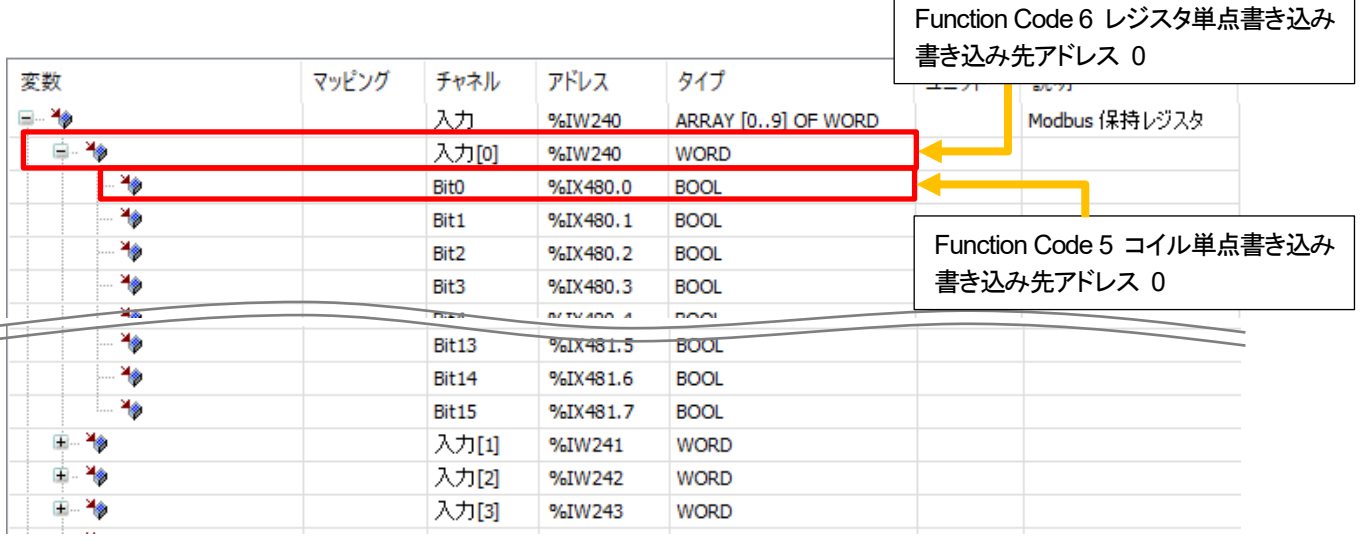

上例の指定を行った場合、下表の様にレジスタ書き込み領域とコイル書き込み領域が重複して指定されます。 「Bit0 が入力[0]のビット 0」として扱われるためです。

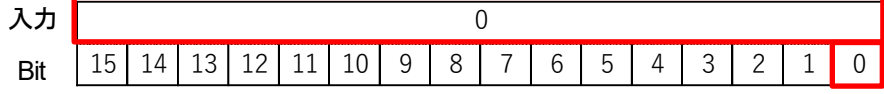

重複しないコイル 1 点とレジスタ 1 つを使用する場合、以下の様に指定してください。

・コイル書き込み :入力[0]-Bit0

・レジスタ書き込み :入力[1]

として I/O マッピングを指定します。

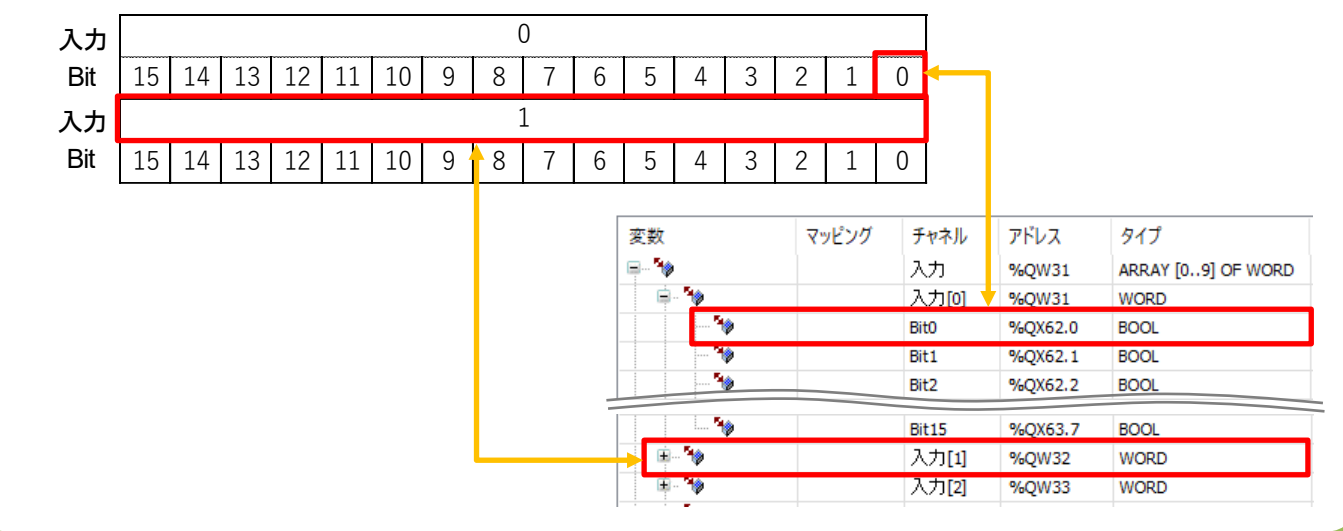

# **、**<br>ペッコラム② Modbus デバイスアドレスについて

WH Series を Modbus マスタとして GM1 コントローラにアクセスする場合 Modbus デバイスアドレスを使用します。 Modbus デバイスアドレスで指定を行う場合も、コイルとレジスタの領域重複を考慮する必要があります。

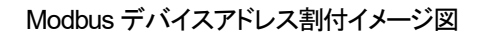

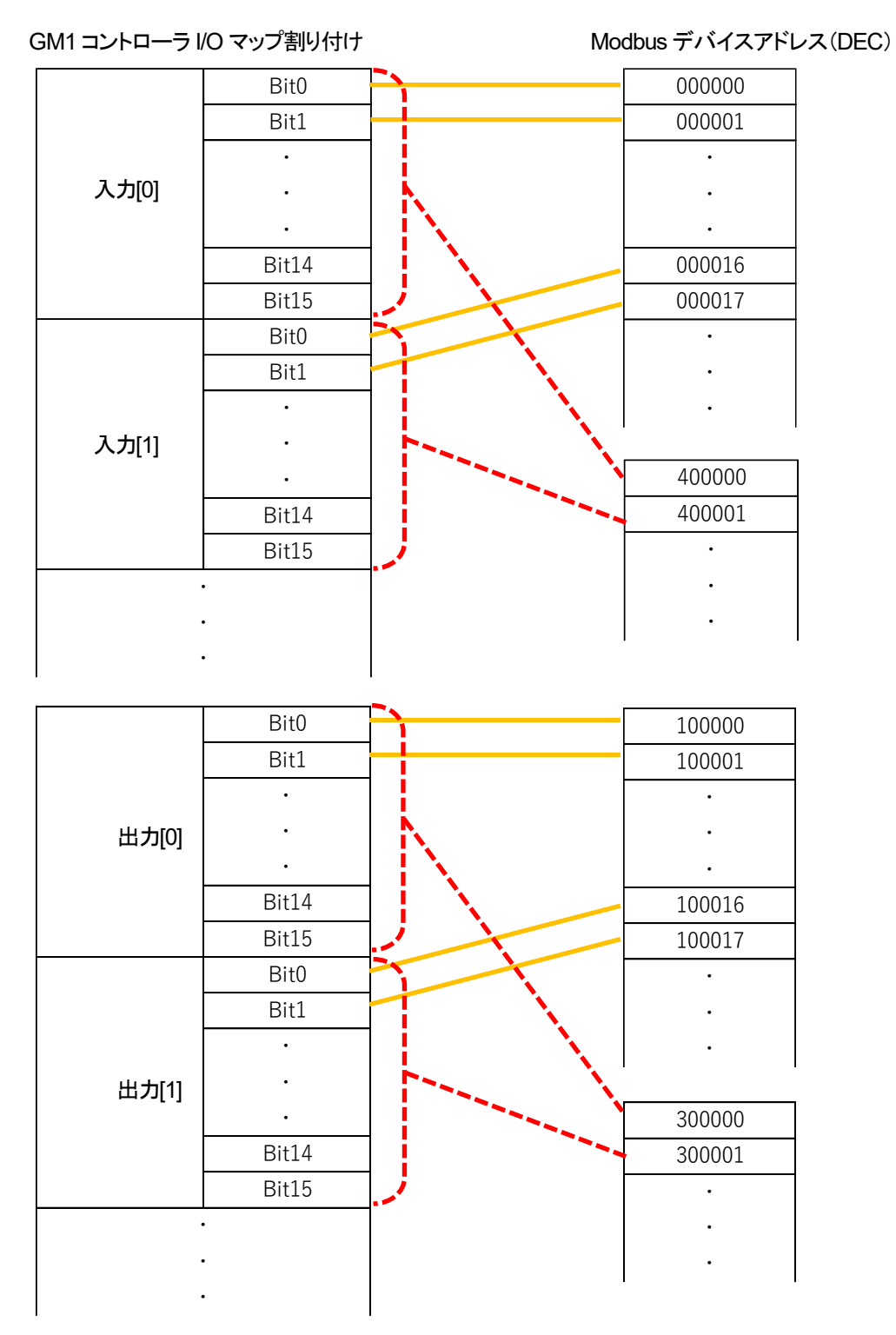

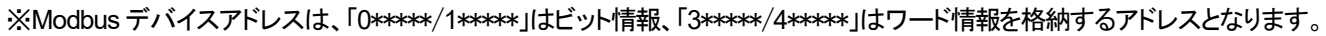

# **0** 事前準備

ツールソフトのインストール

以下Web サイトより、GM Programmer と xAscender Studio のインストールをお願い致します。 GM Programmer :<https://industrial.panasonic.com/ac/j/motor/motion-controller/mc/gm1/index.jsp> xAscender Studio :[https://www3.panasonic.biz/ac/j/dl/software/index.jsp?series\\_cd=3854](https://www3.panasonic.biz/ac/j/dl/software/index.jsp?series_cd=3854)

## INFO

GM Programmer をインストールすると、PANATERM Lite for GM と Gateway(CODESYS Gateway)、 CodeMeter アプリケーションも同時にインストールされます。

・GM Programmer:GM1 コントローラの設定ツールです。GM Programmer を使用することで、位置決めデータや各種位置決め パラメータの設定、各種モニタが可能です。

・PANATERM Lite for GM1:パナソニック製サーボアンプ MINAS シリーズのセットアップ支援ツールです。GM Programmer を インストールすると、同時に"PANATERM Lite for GM"がインストールされます。パソコン画面上で、サーボアンプ内部の パラメータ設定や制御状態の監視あるいはセットアップ支援、機械の分析などが実行できるツールです。

PC にインストールする際は、PC に Administrator 権限にてログインしてください。 他のアプリケーションを起動している場合、インストールする前に必ずすべてのアプリケーションを終了してください。

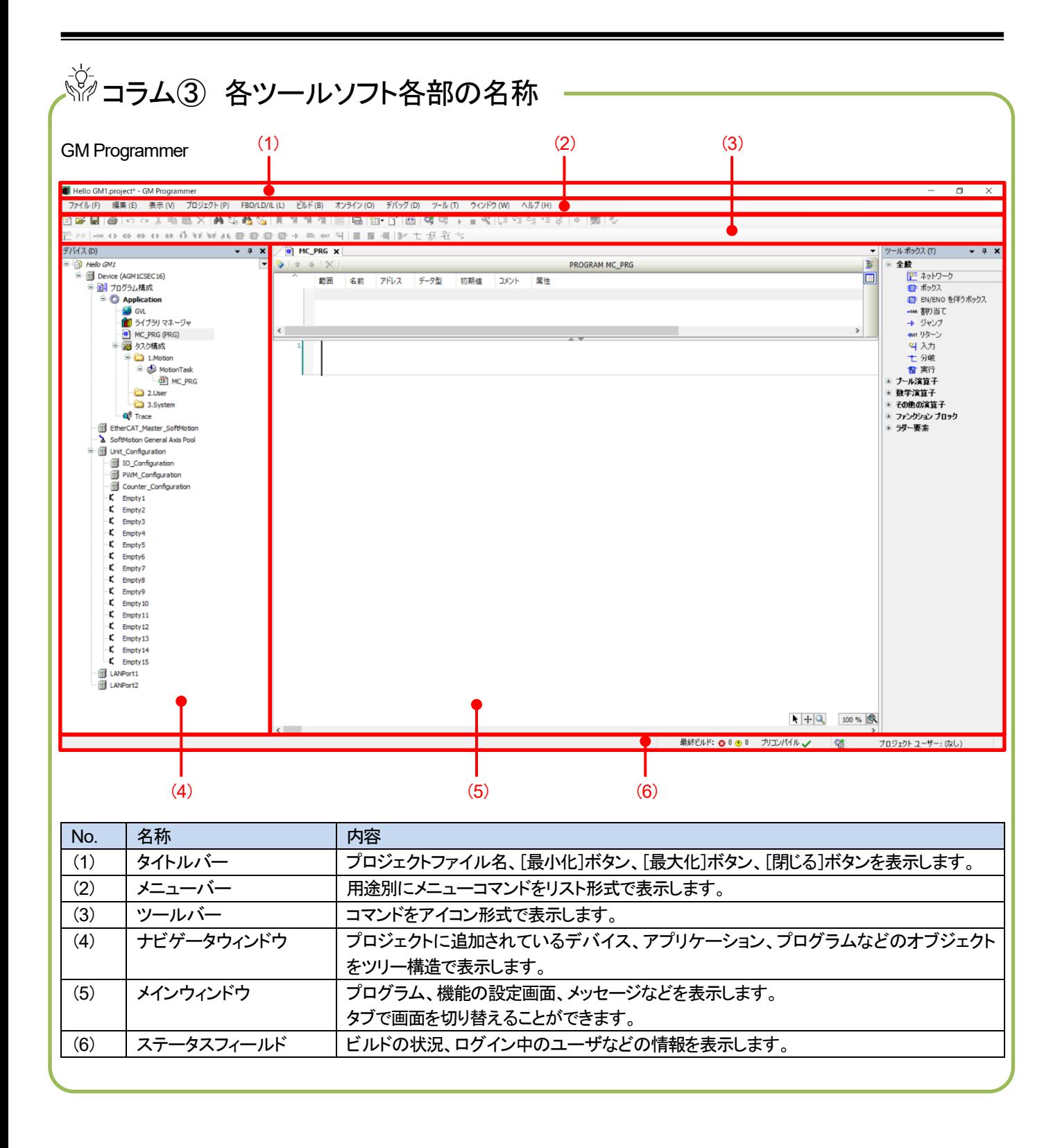

# **1** 基本設定

## 1-1 動作イメージ

①WH の「wInputData」に入れた値を GM1 コントローラが読み出します。 ②WH の「xInput」を押すと、「wInput」の数値に+3000 した値を「wOutputData」に書き込みます。 同時に「xOutput」に出力を書き込みます。

GM1 WH 画面  $\bullet$ wInputData wOutputData ①データ読み出し  $\Box$ 1234 4234 ①データ読み出しxInput x0utput ②データ書き込み 圢

## 1-2 必要な機器の準備~配線

以下の機器を用意してください。

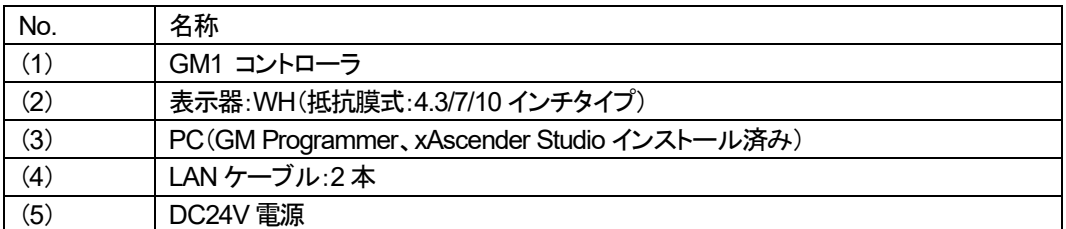

下図のように配線してください。

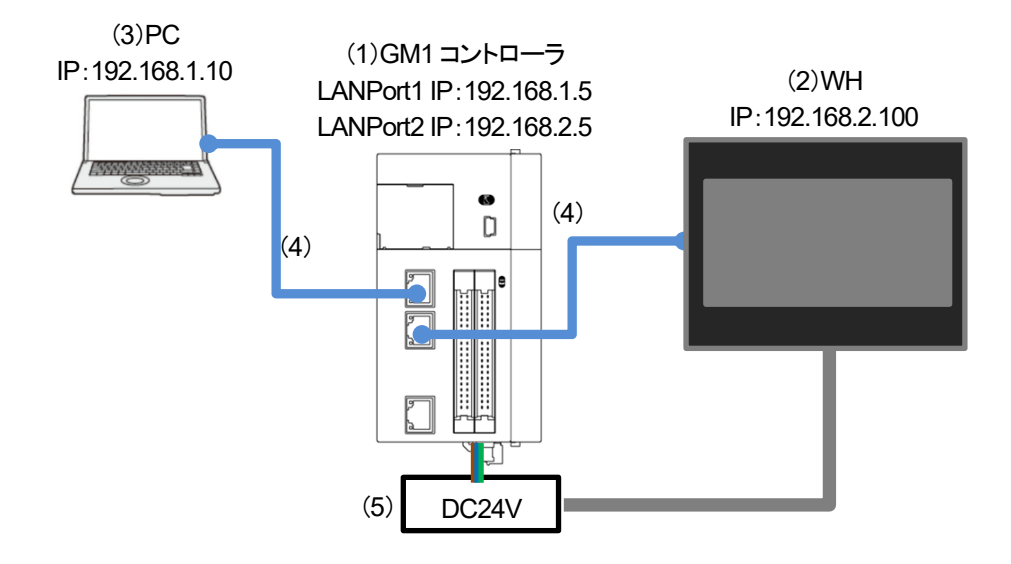

PC と GM1 コントローラは、LAN ポートを用いて通信します。 LAN ポート 1 の IP アドレス(初期値)は下記のような設定になっています。 このアドレス設定と重ならない同一ネットワークの IP アドレスをパソコンに設定する必要があります。

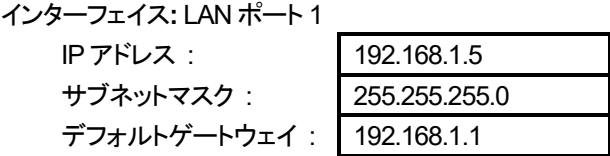

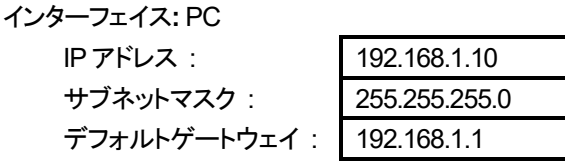

# コラム④ USB ポートを用いて通信する場合

GM Programmer や PANATERA Lite for GM などのツールと GM1 コントローラ間の通信インターフェイスに

USB ポートを設定することができます。

(1)メニューバーのオンライン→**USB** ポート追加をクリックします。

(2)"USB ポート追加"ダイアログボックスが表示されます。

(3)「OK」⇒ゲートウェイを再起動するダイアログボックスが表示されます。

(4)「OK」⇒"デバイスの選択"ダイアログボックスが表示されます。

(5)接続したい GM1 コントローラを選択し「OK」をクリックします。

(6)接続が完了すると、PC と GM1 コントローラ間の通信インターフェイスに USB が追加されます。

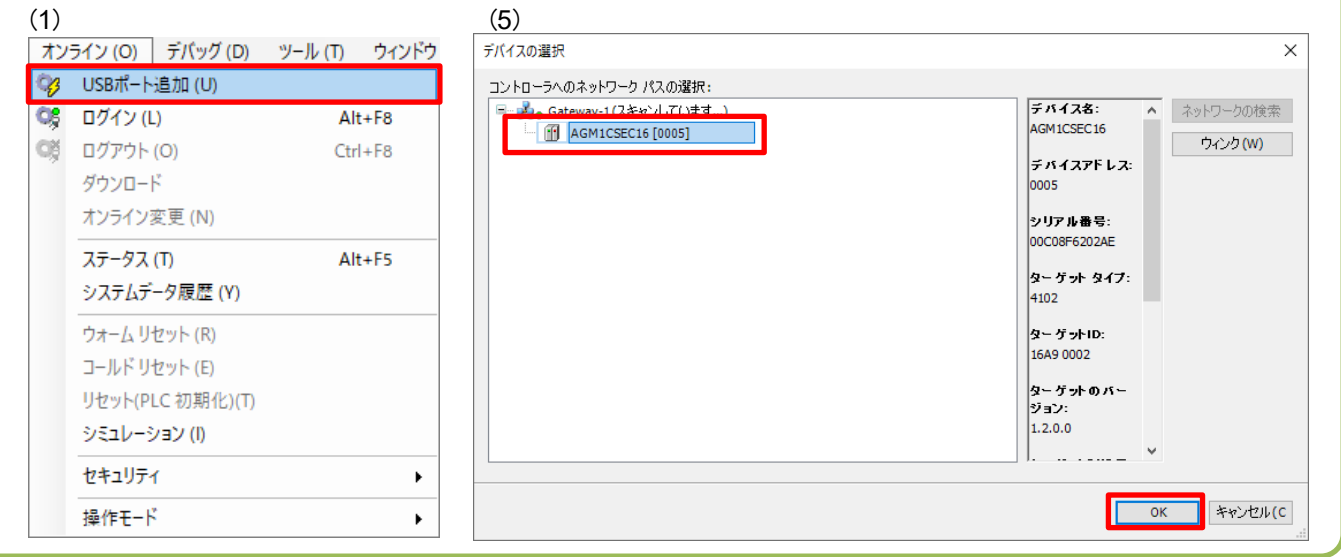

※GM1 コントローラの IP アドレスは「Device」の「'PLC'パラメータ」から確認、設定をすることができます。

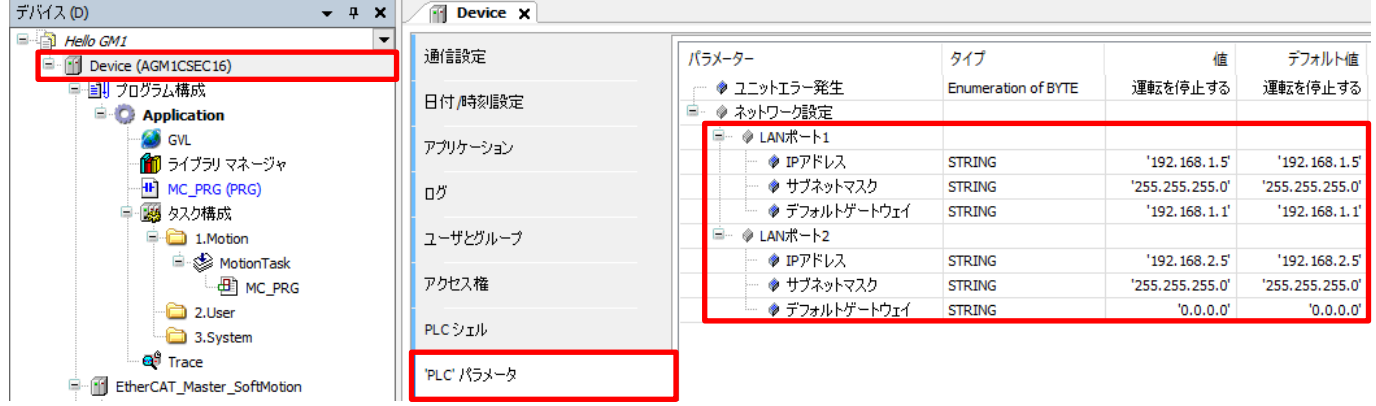

## INFO

Modbus デバイスアドレス割付イメージ図

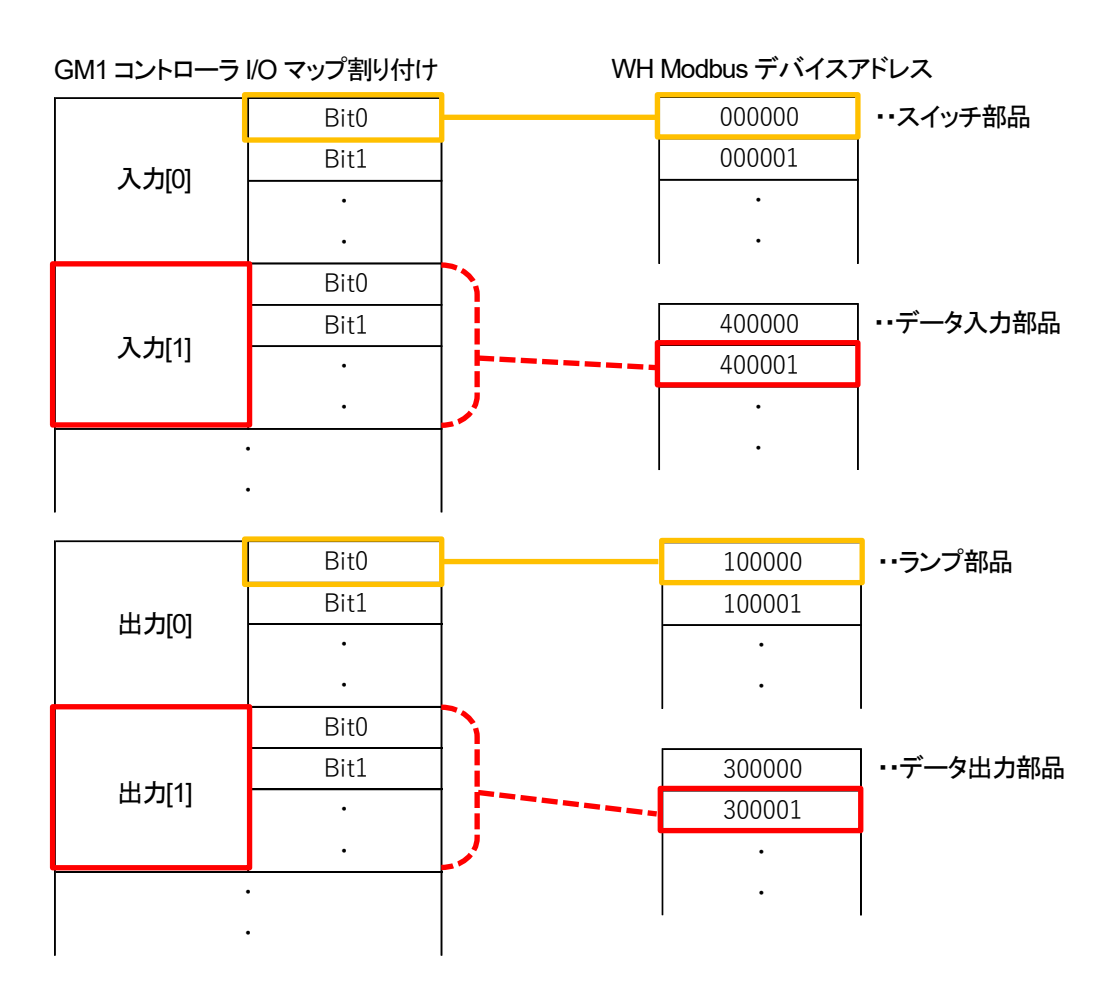

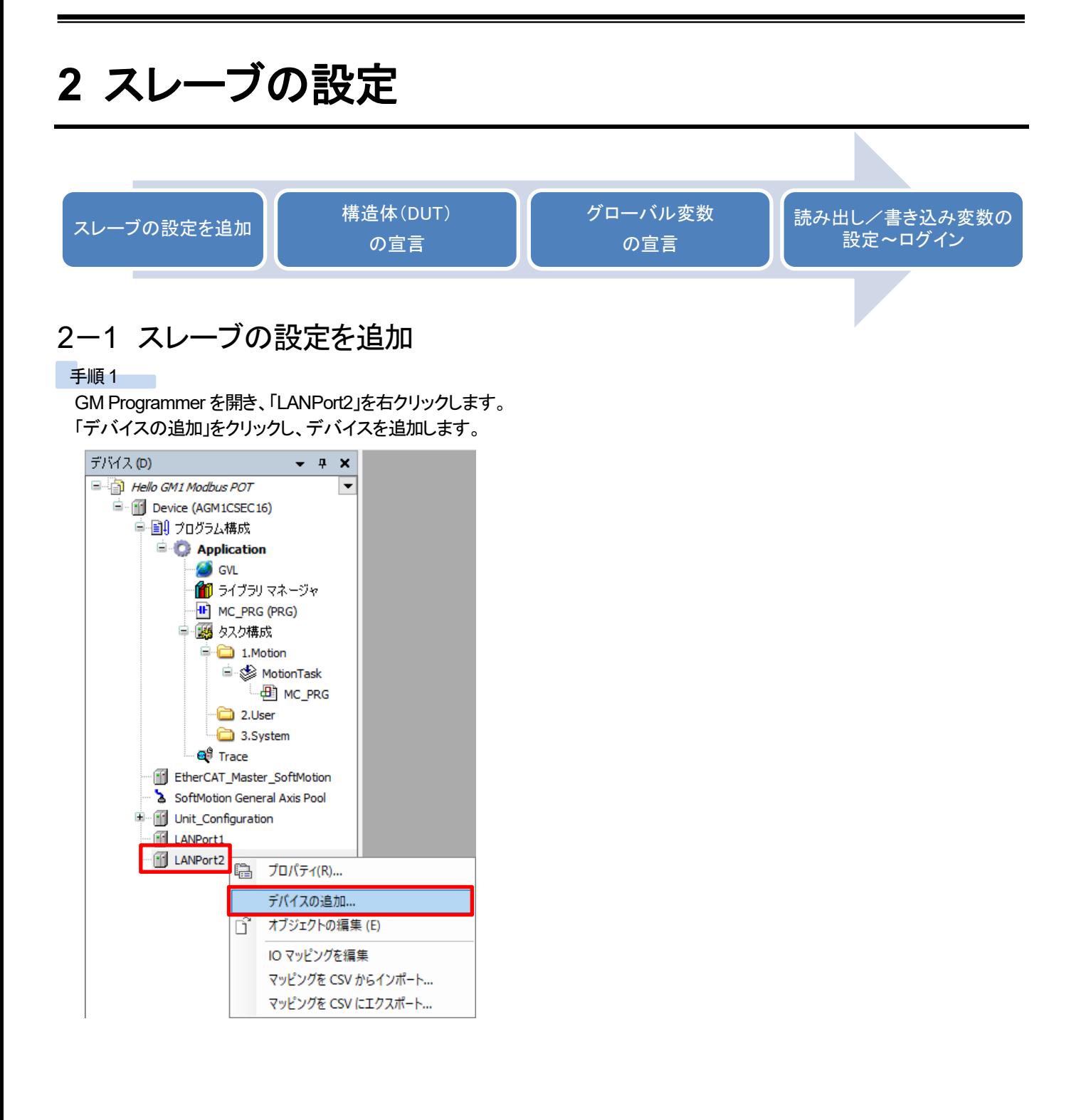

「Modbus」-「Modbus TCP スレーブ」-「Modbus TCP Slave Device」をクリックし、「デバイスの追加」をクリックします。

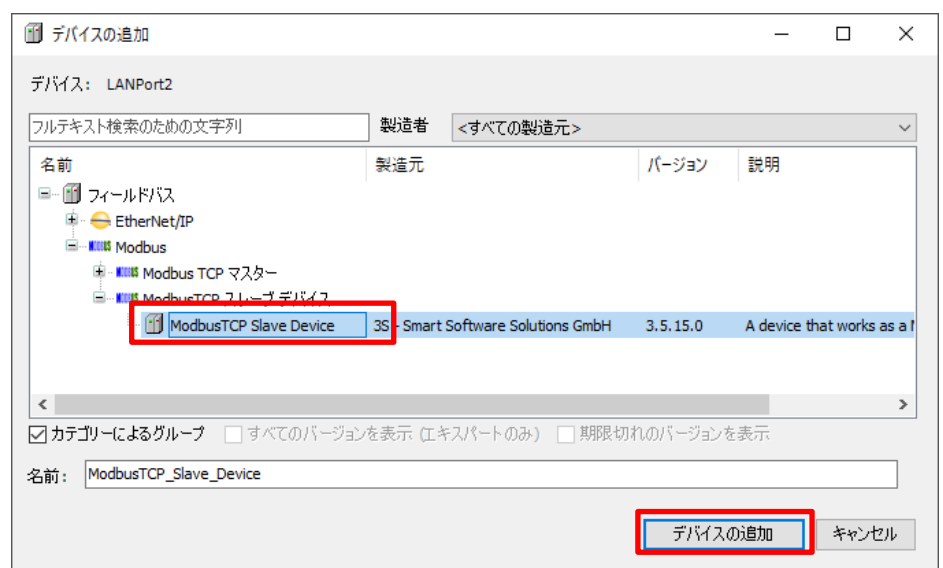

## 2-2 構造体(DUT)の宣言

## INFO

DUT 構造体は Data Unit Type の略で、複数の異なるデータ型をもつ変数で構成されます。

構造体をまず定義し、その後、標準的なデータ型(BOOL、INT など)と同様にグローバル変数リストや POU ヘッダで使用します。

### 手順1

Application で右クリックし、「オブジェクトの追加」-「DUT」をクリックします。

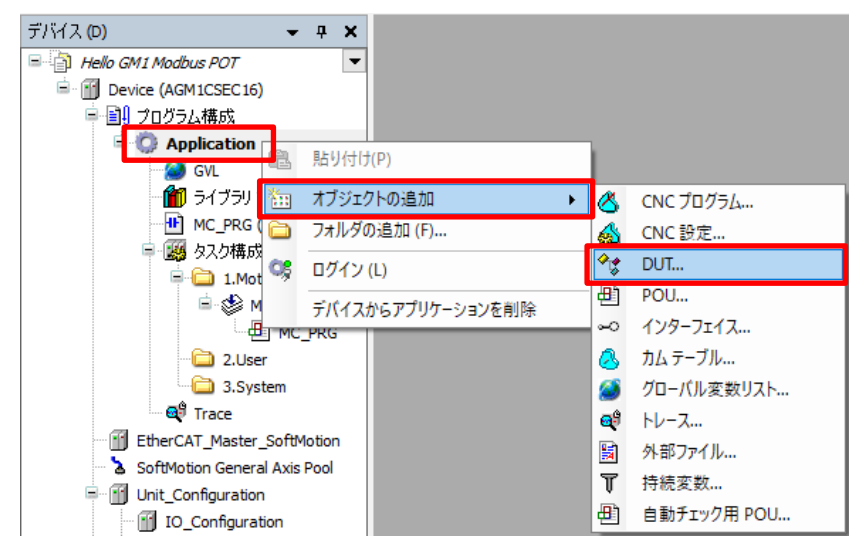

「DUT の追加」ダイアログが表示されるので、任意の名前を付けます。 タイプ:構造体を選択し、「追加」をクリックします。

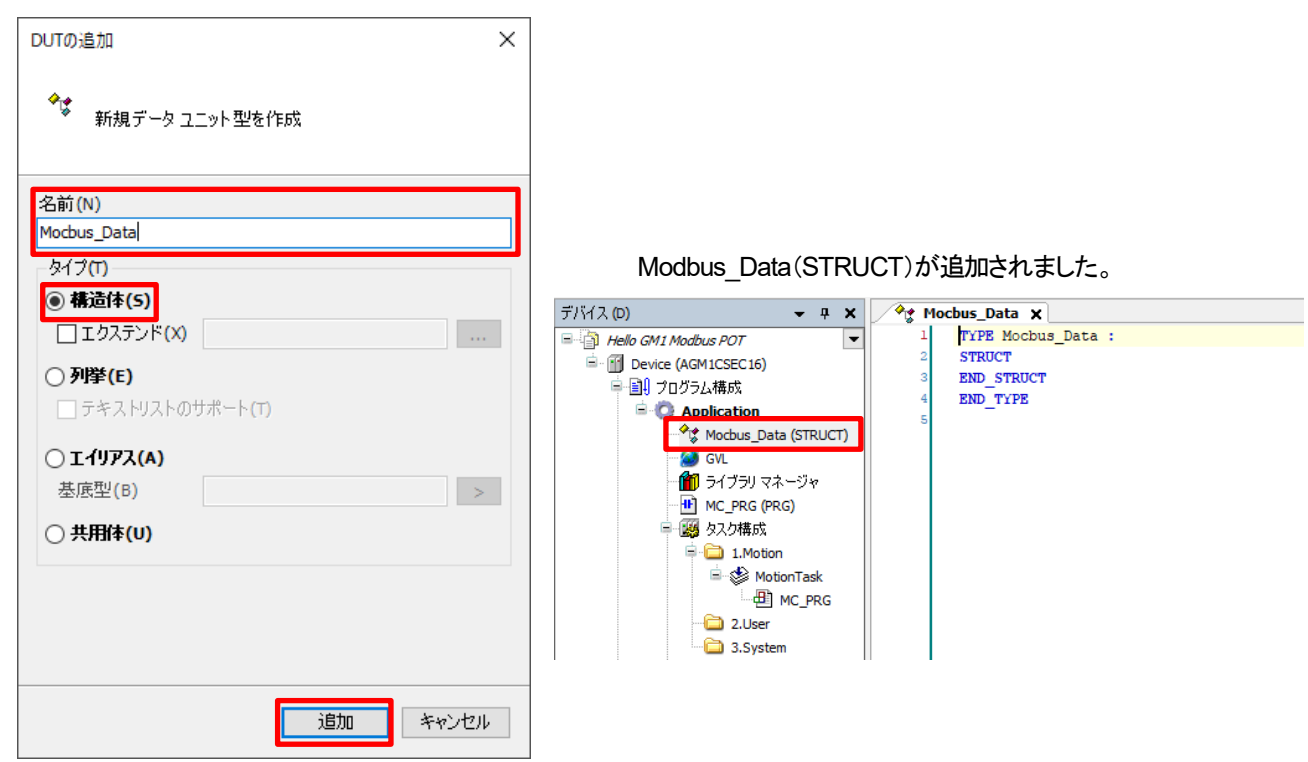

### 手順3

下図のように構造体を構成します。

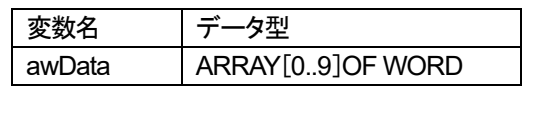

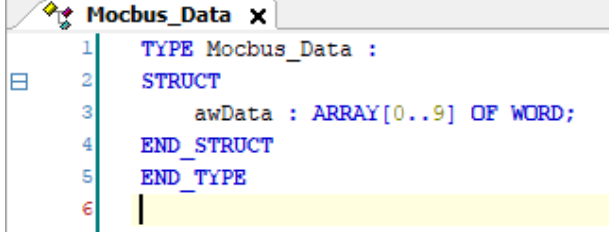

## INFO

「2-4 読み出し/書き込み変数の設定~ログイン」で設定する「Holding registers」と「Input registers」の設定値を「10」WORD にします。それらの数と、構造体の中身の数を合わせる必要があります。

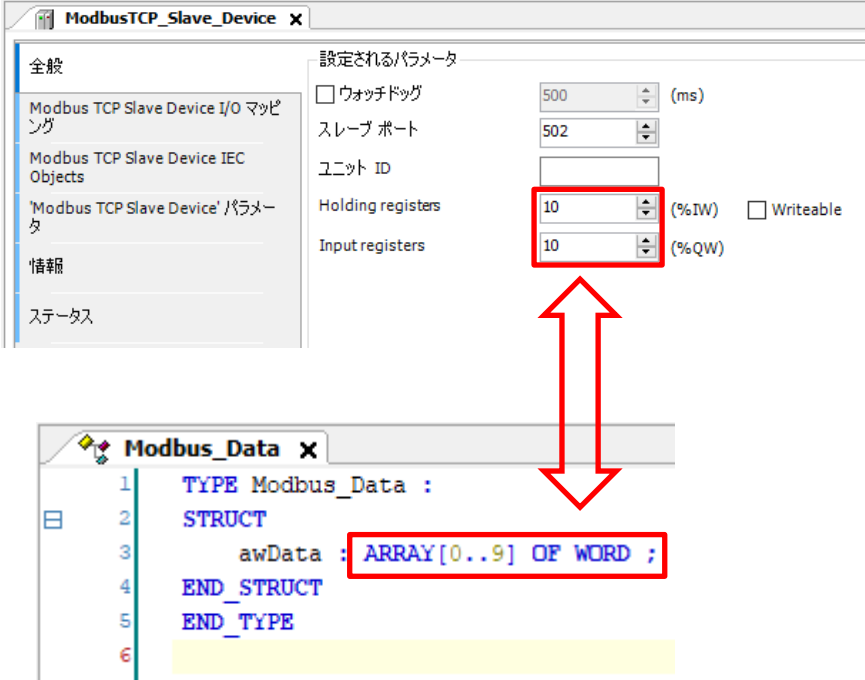

以上で、構造体の宣言は完了です。

## 2-3 グローバル変数の宣言

## INFO

グローバル変数は、プロジェクト全体にわたって使用できます。

### 手順1

「GVL」をダブルクリックします。

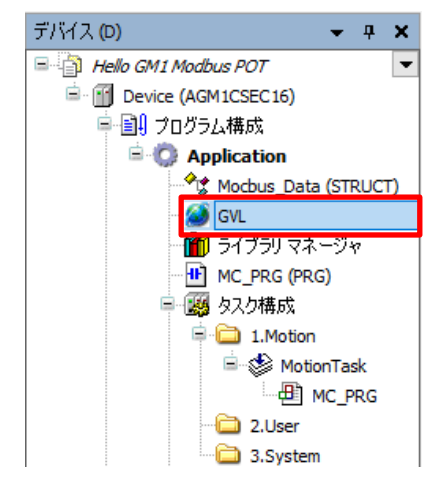

グレーの個所で右クリックし、「挿入」をクリックします。

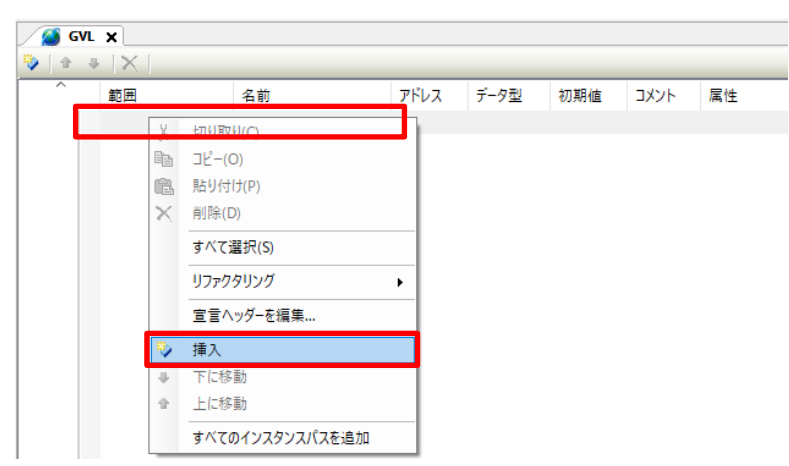

### 手順3

「名前」に「Modbus\_InputData」を入力します。

「データ型」をダブルクリックし、「入力アシスタント」をクリックします。

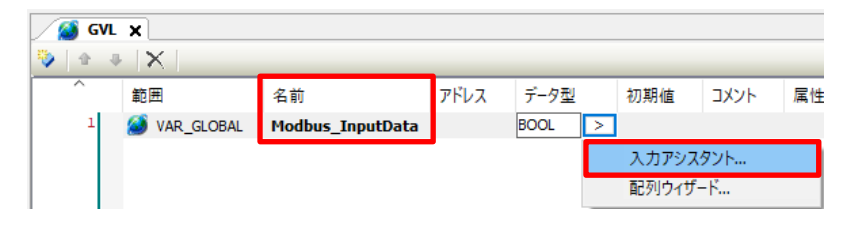

「入力アシスタント」ダイアログが表示されますので、「構造化型」を選択し、「Application」ー「Modbus\_Data」を選択し、 「OK」をクリックします。

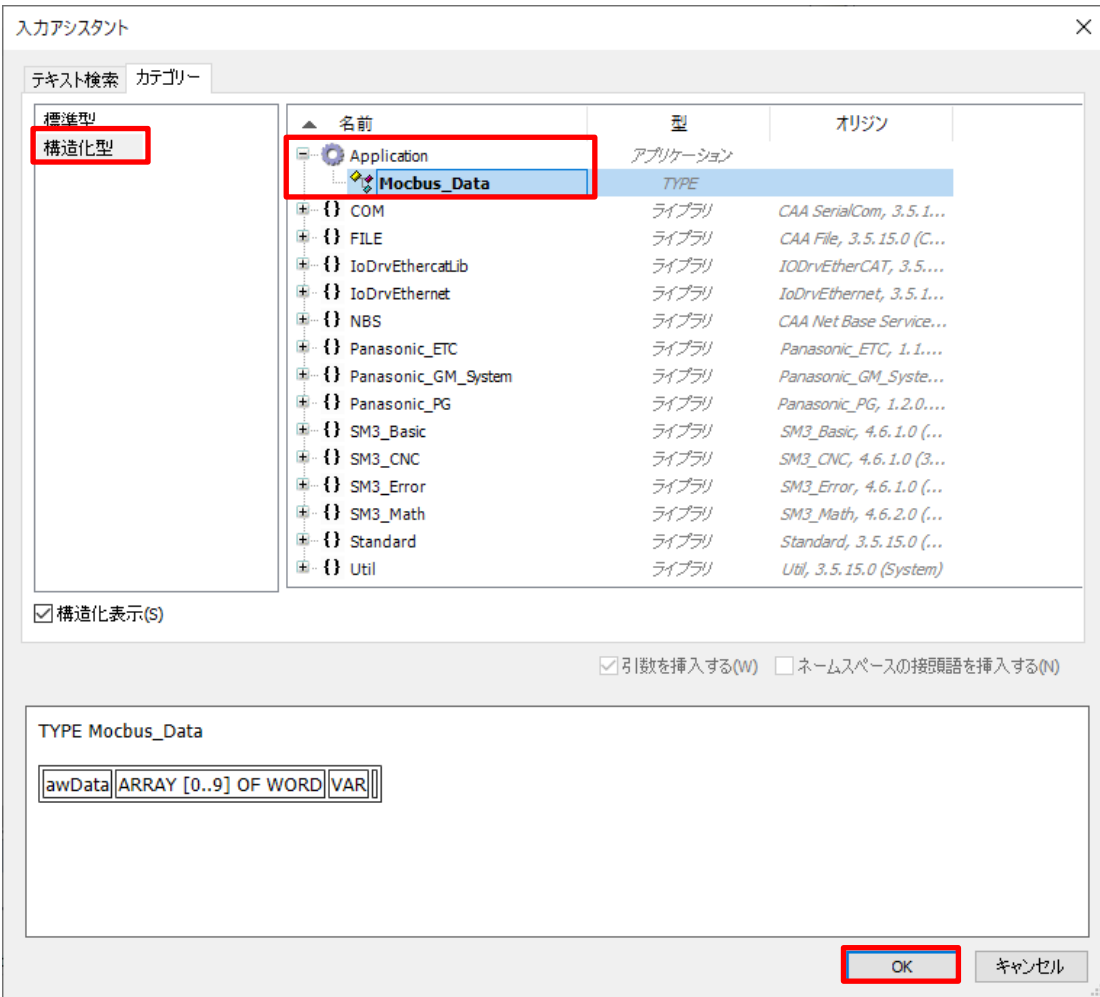

### 手順5

挿入された「Modbus\_InputData」の下で右クリックし、「挿入」をクリックします。

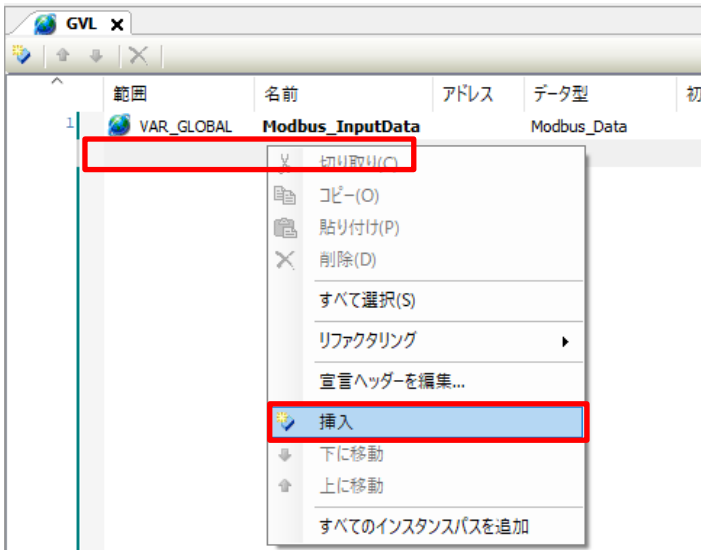

「名前」に「Modbus\_OutputData」と入力します。

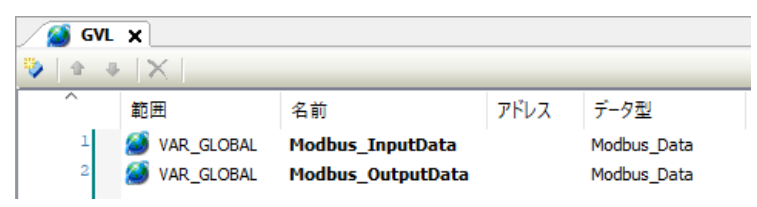

以上で、グローバル変数の宣言は完了です。

## 2-4 読み出し/書き込み変数の設定~ログイン

### 手順1

追加された「ModbusTCP\_Slave\_Device」をダブルクリックし、「Modbus TCP Slave Device I/O マッピング」を開きます。

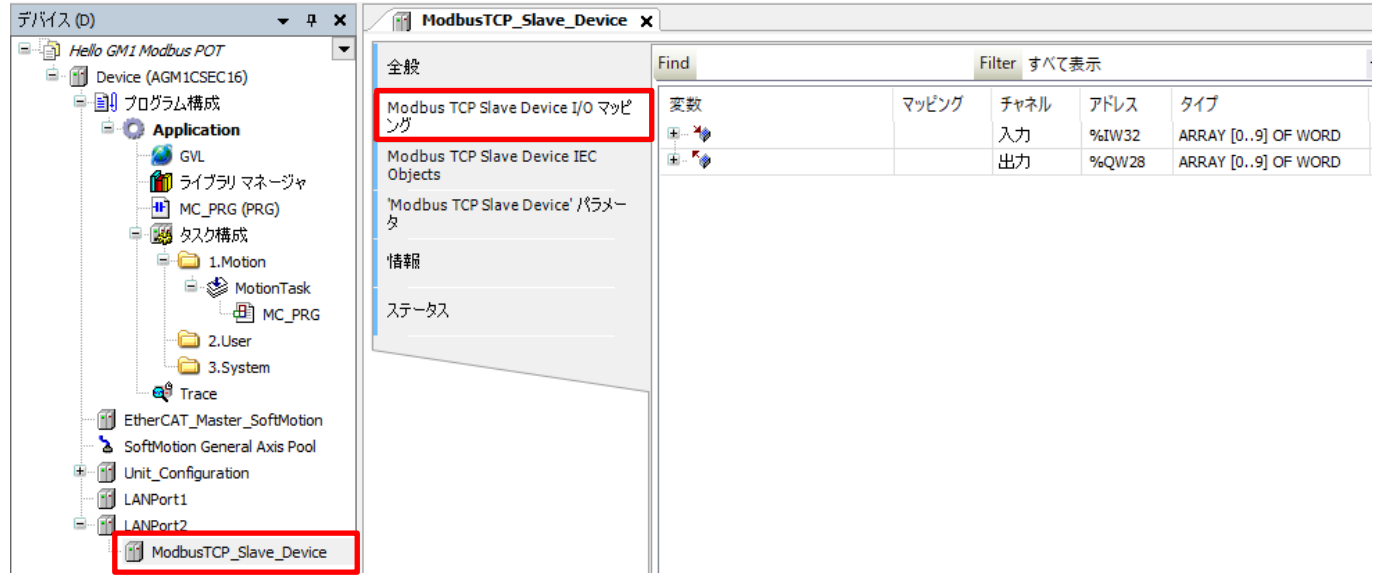

## **INFO**

本テキストでは GM1 コントローラの Modbus スレーブ通信にて、WH をマスタとして使用します。 WH には下図①~④の 4 つの部品を使用しています。 それぞれ異なる機能を割り当てており、異なるコマンドを送信しています。

### WH 画面

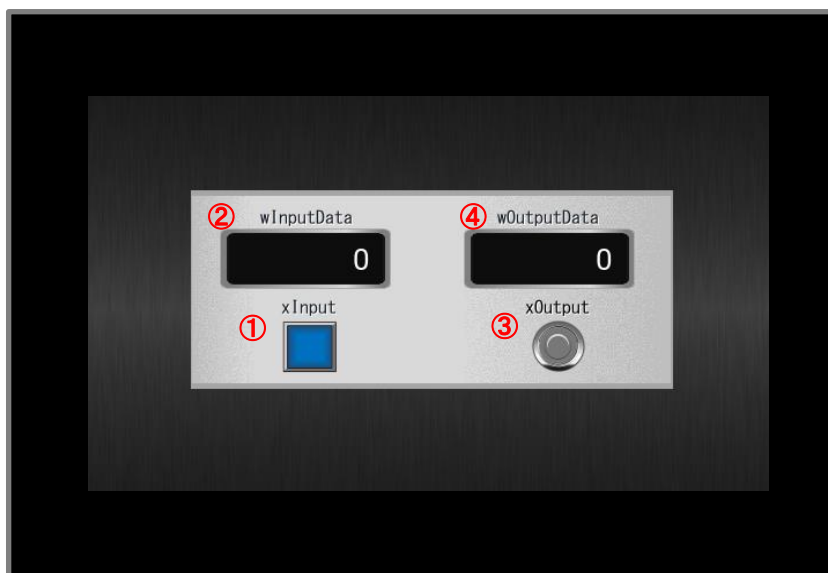

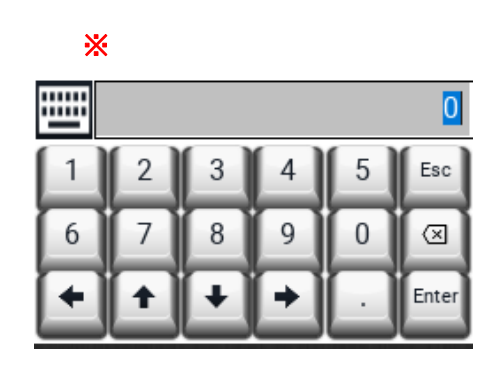

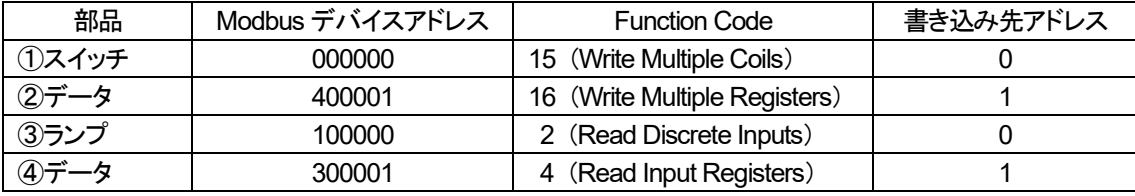

※キーボード 「②データ入力」で数値入力を行う際、部品内の数字をタップすることで表示されます。

### 手順2

 $\mathcal{L}$ 

 $\overline{a}$  and  $\overline{a}$  and  $\overline{a}$  and  $\overline{a}$ 

WH から書き込まれるアドレスに変数を割り当てます。 「変数」の赤枠内をダブルクリックし、.... をクリックします。

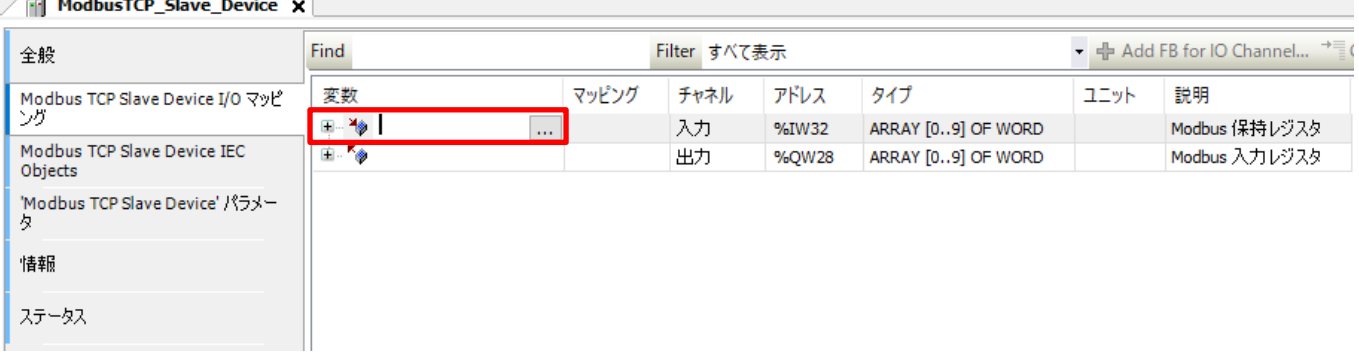

「入力アシスタント」ダイアログが表示されますので、「Application」ー「GVL」ー「Modbus\_InputData」を選択し、 「OK」をクリックします。

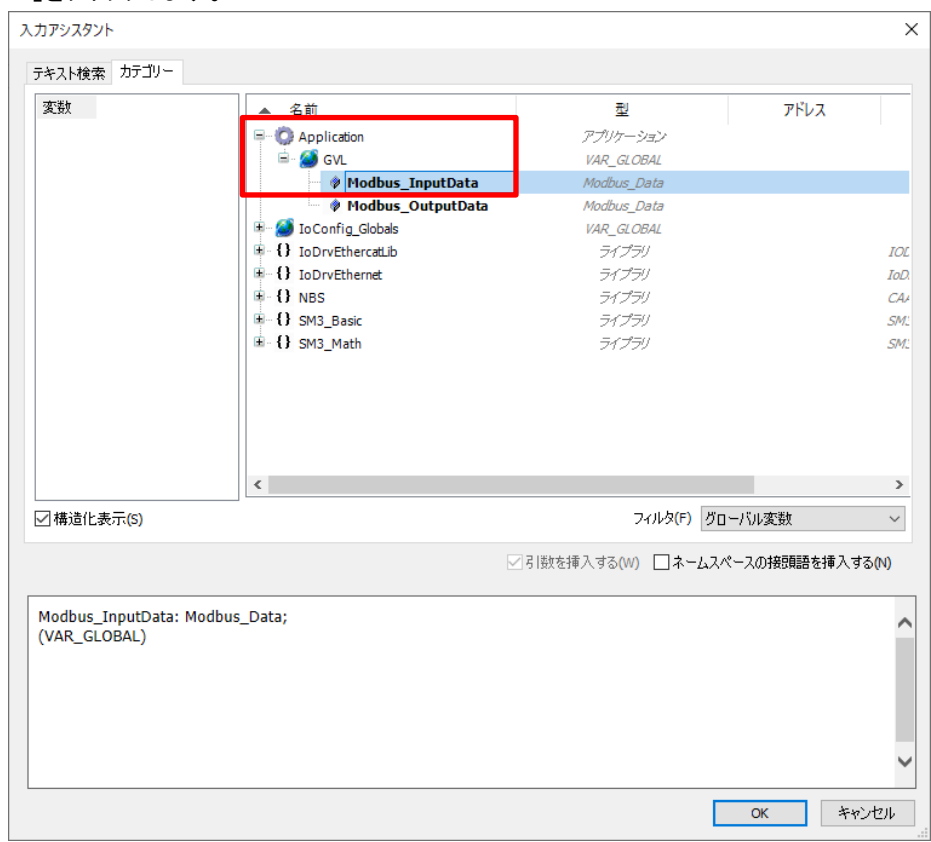

### 手順4

### 手順2一手順3と同様にして、赤枠内に「Modbus\_OutputData」を選択します。

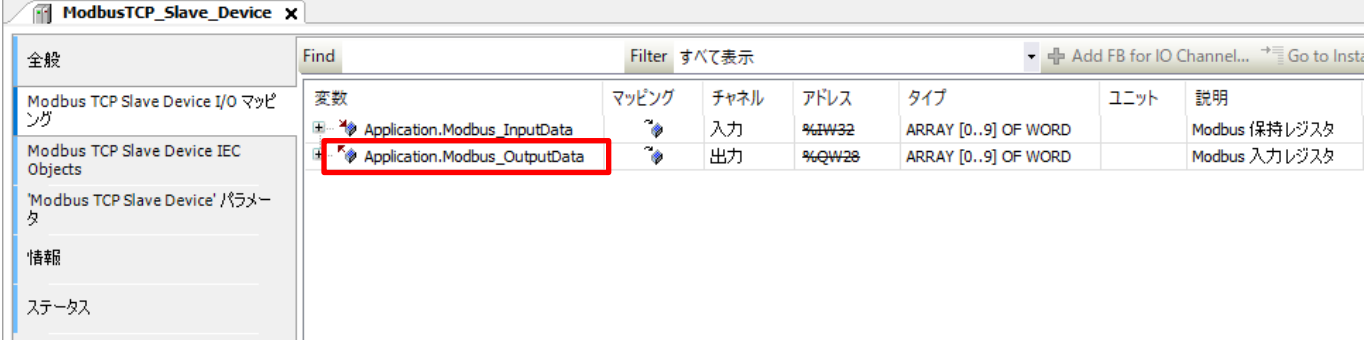

# **3** プログラムの作成

## 3-1 Modbus プログラムの作成

WH が書き込んだ数値に対し、演算処理を行った結果を表示器の読み出し先に出力するプログラムを追加します。

### 手順1

「Application」を右クリックします。「オブジェクトの追加」ー「POU...」をクリックします。

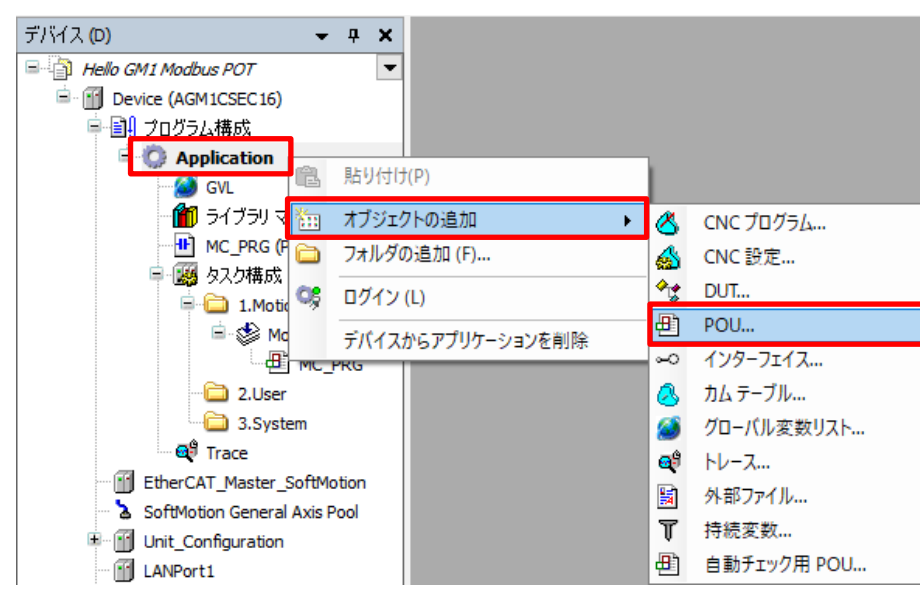

### 手順2

任意の名前を付けて、「追加」をクリックします。

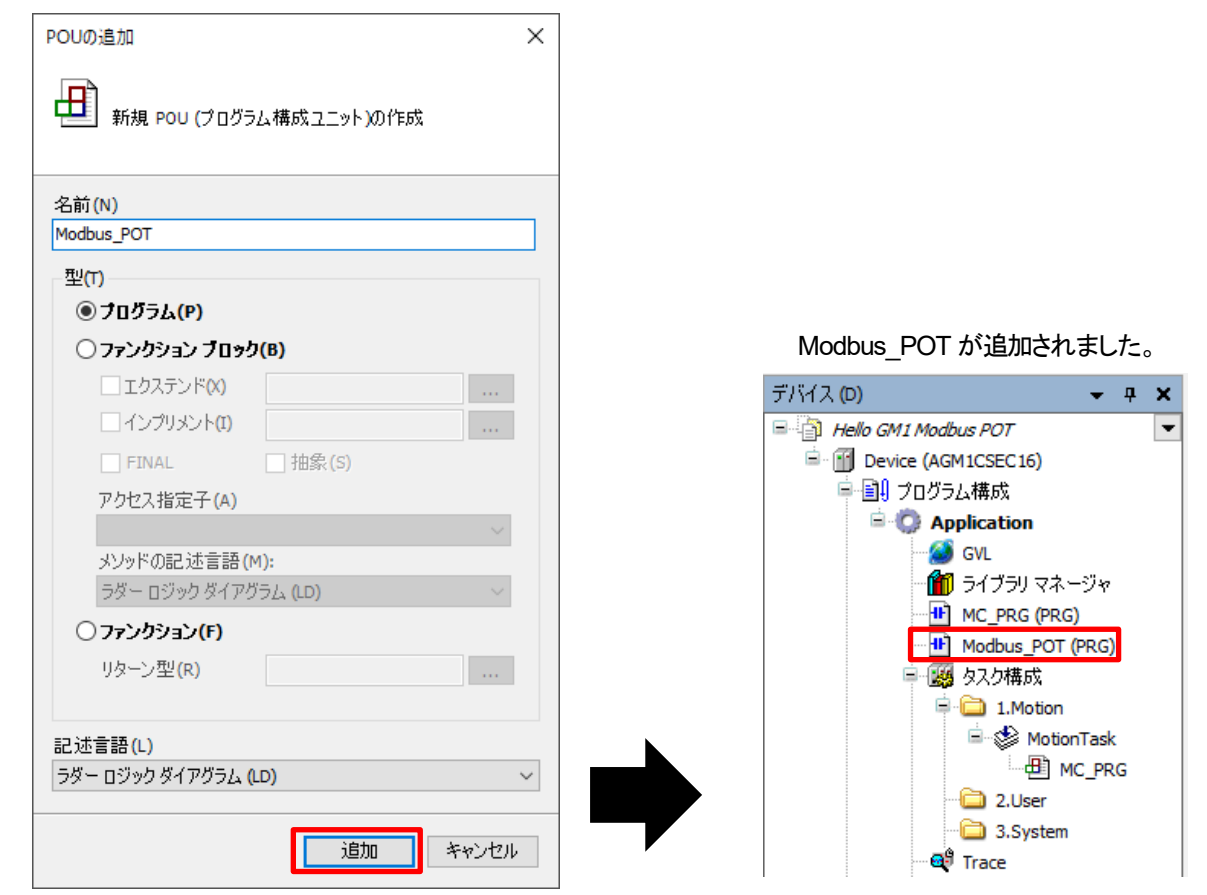

「2.User」で右クリックし、「オブジェクトの追加」ー「ユーザタスク」をクリックします。

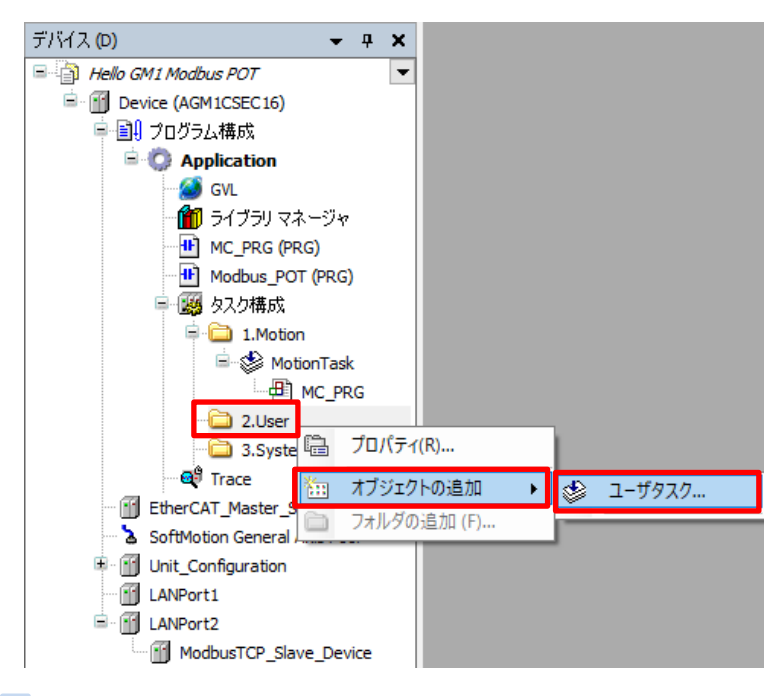

### 手順4

「ユーザタスクの追加」ダイアログが表示されますので、任意の名前を付けて「追加」をクリックします。

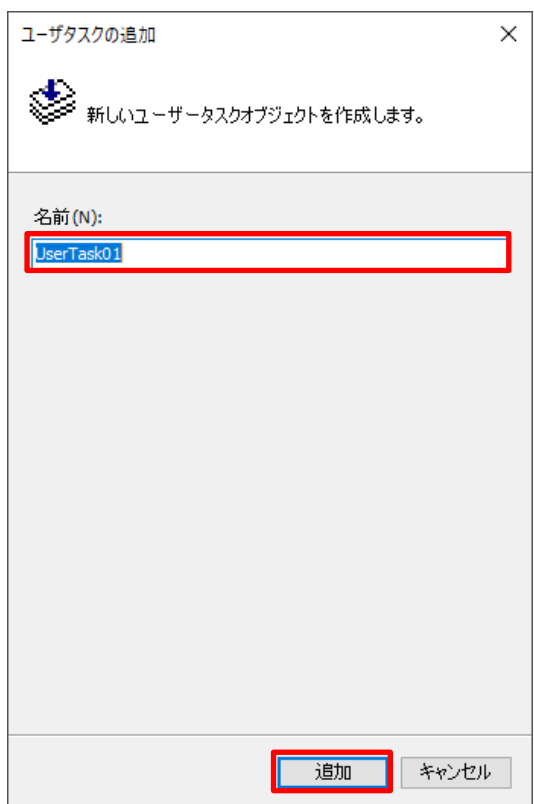

「UserTask01」が追加されました。

優先度、タイプ、周期、ウォッチドッグは初期値のままで使用します。

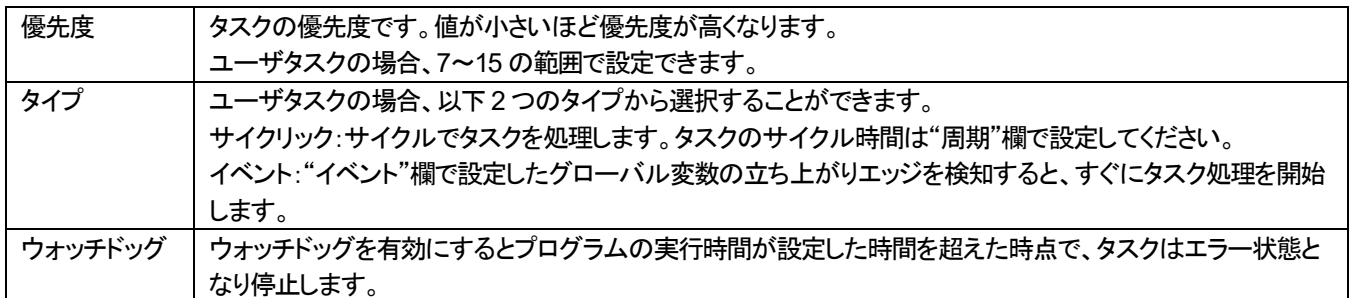

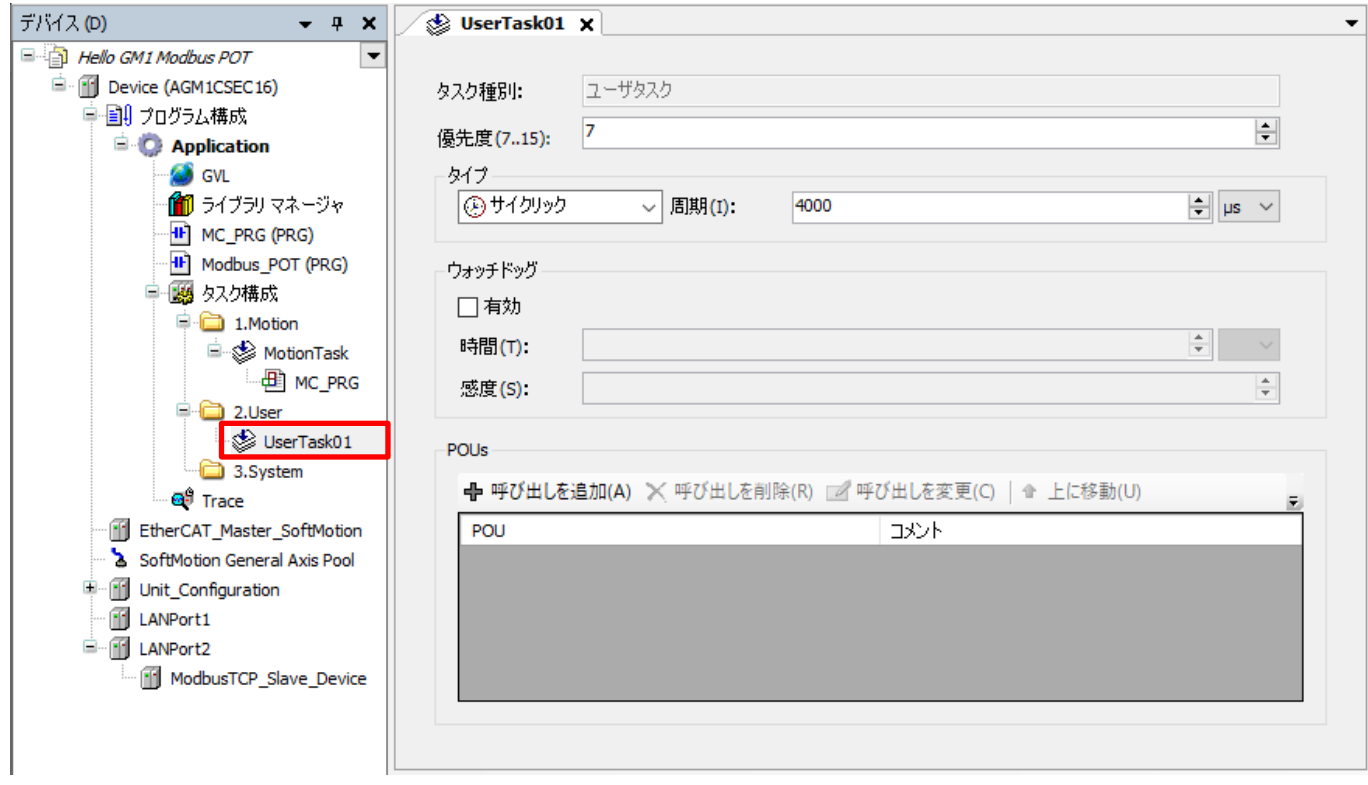

#### 手順5

手順2 で追加した「Modbus\_POT」を「UserTask01」にドラッグ&ドロップし、タスクに追加します。

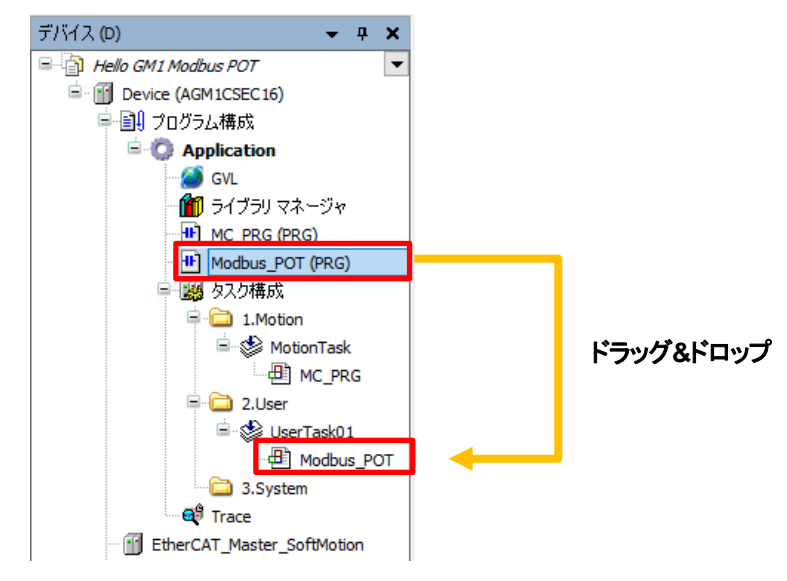

### 手順6 タスクに追加した「Modbus\_POT」をダブルクリックし、プログラム編集画面を開きます。

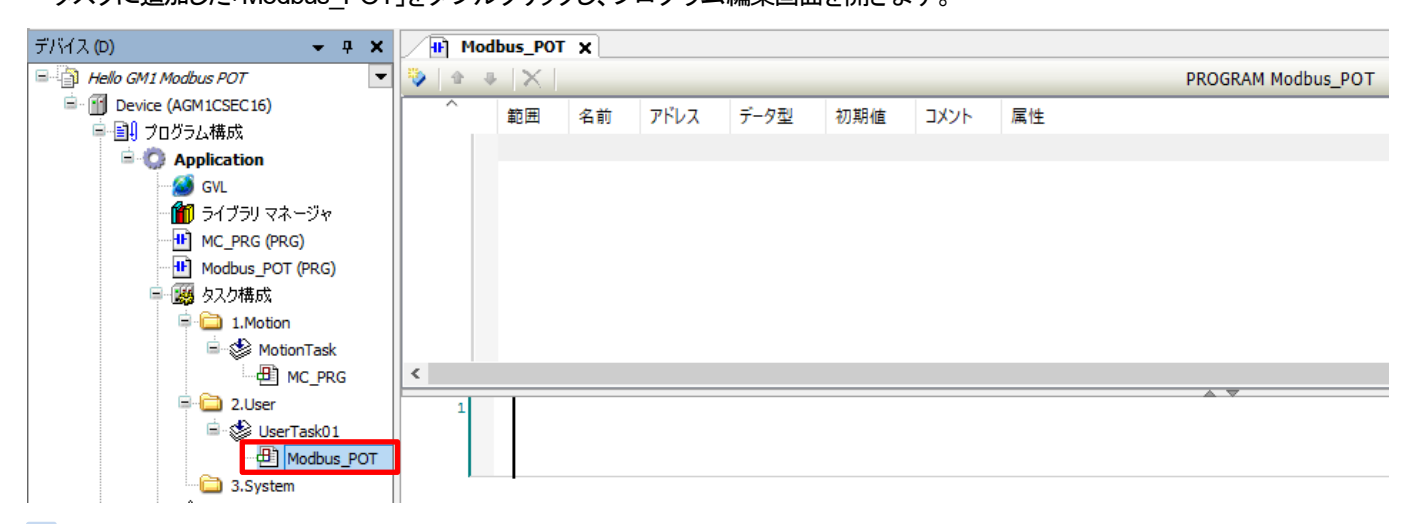

手順7

ネットワークの一番左(下図の赤い箇所)で右クリックし、「EN/ENO を伴う空のボックスを挿入」をクリックします。

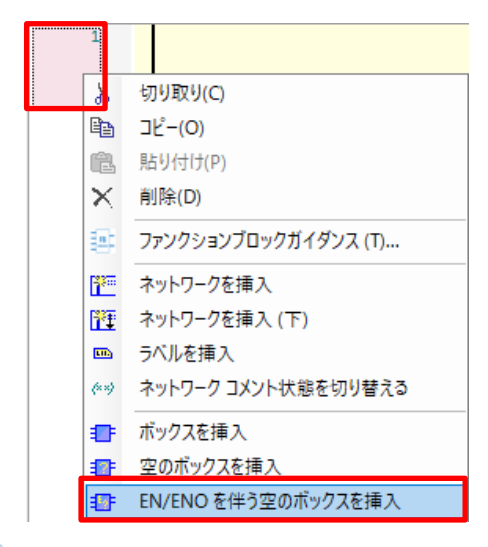

### 手順8

下図赤枠内の「???」をクリックし、「ADD」と入力し、Enter を押します。

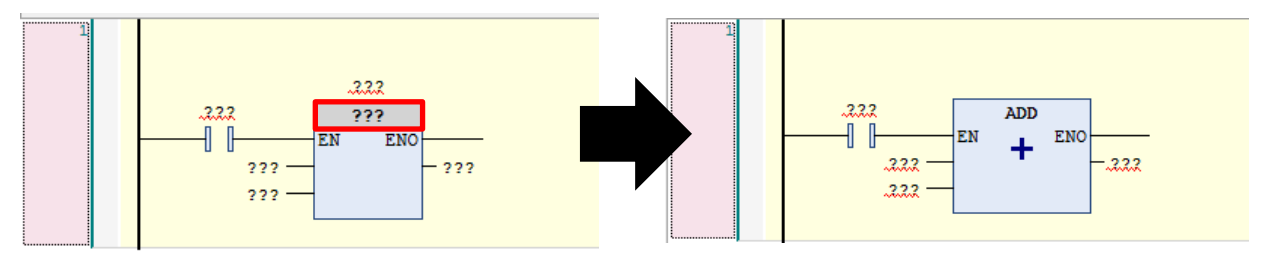

ADD 命令の ENO を選択した状態で、ツールバーの「コイルを挿入」をクリックします。

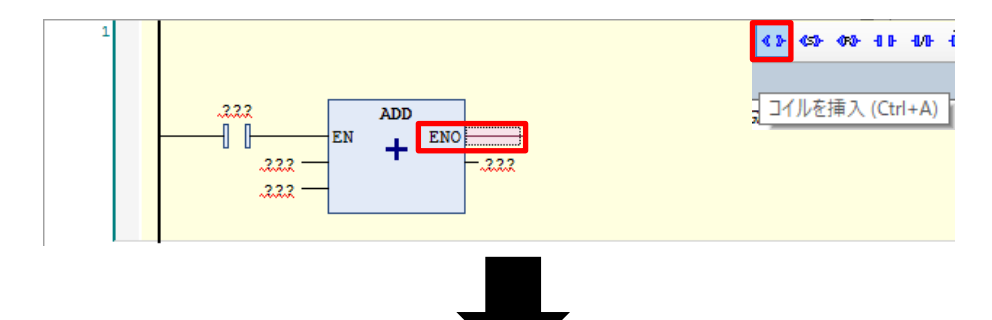

### コイルが挿入されました。

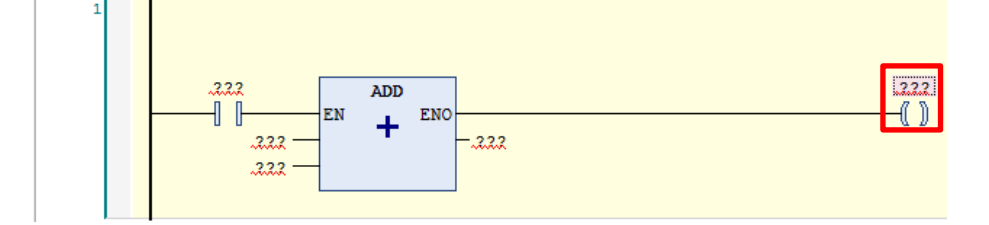

#### 手順10

「???」部分に変数と固定値を挿入します。 変数は入力アシスタントから入力します。

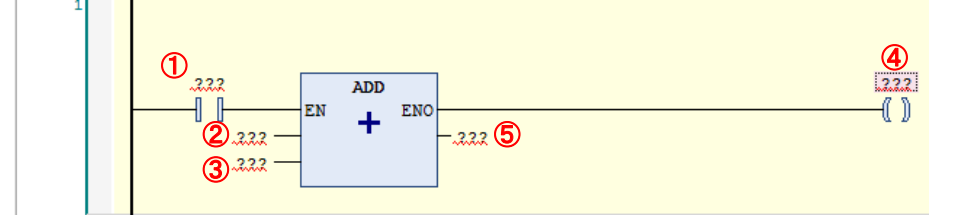

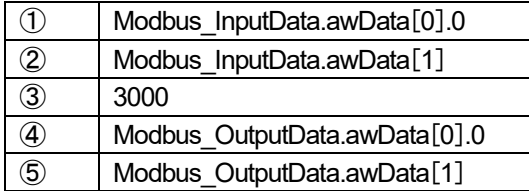

EN の「???」をクリックし、表示された **-...** をクリックします。

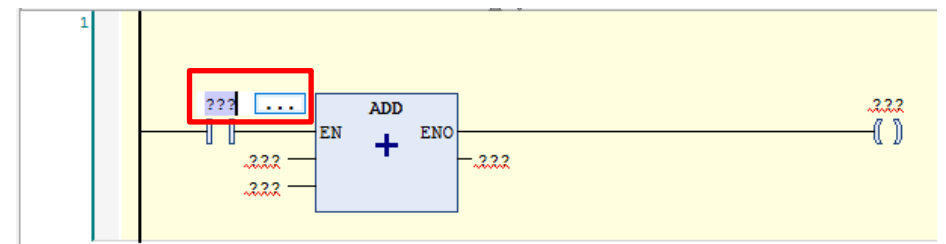

「入力アシスタント」ダイアログが表示されます。

「Application」-「GVL」-「Modbus\_InputData」-「awData」を選択して「OK」をクリックします。

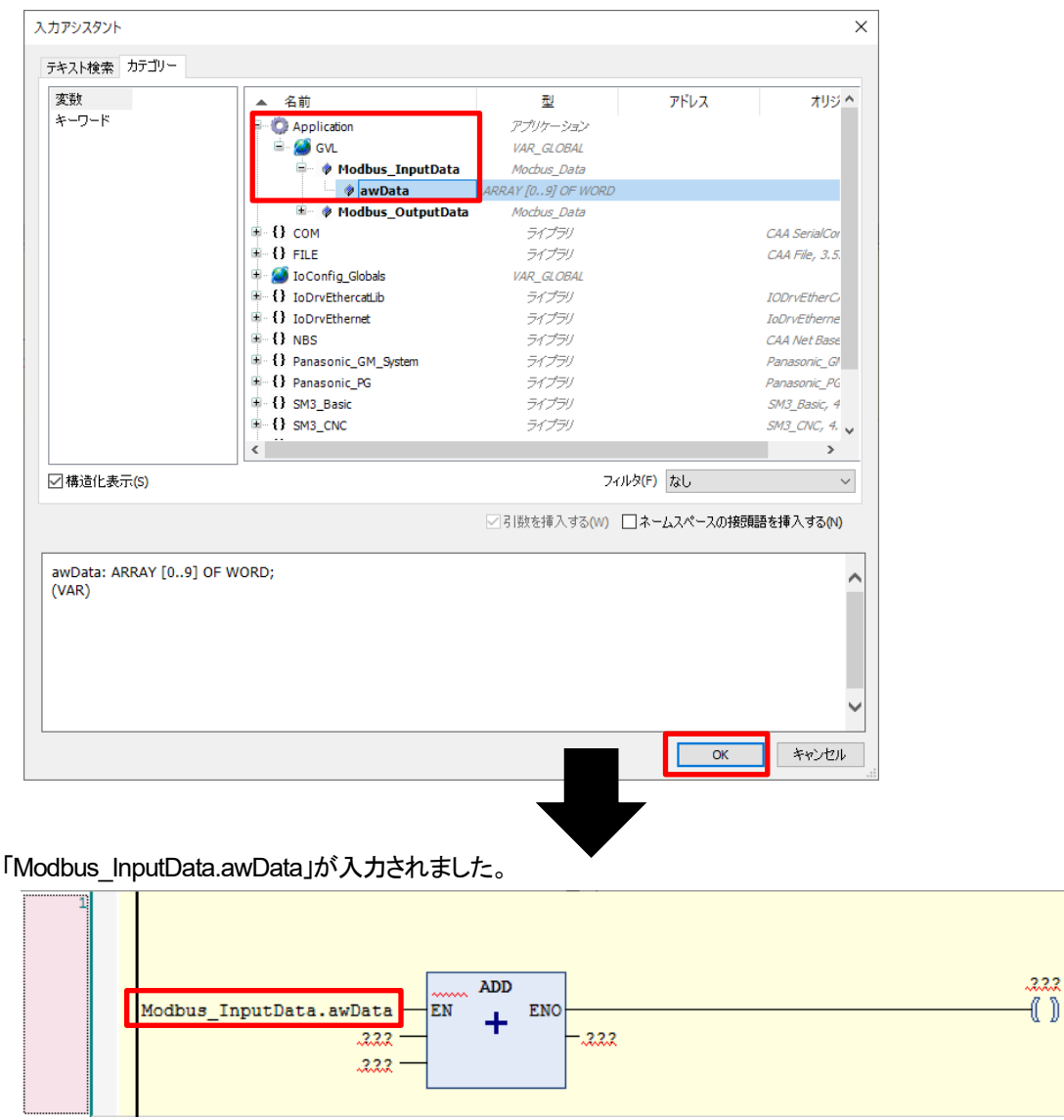

WH のスイッチ部品設定

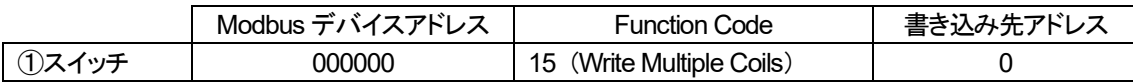

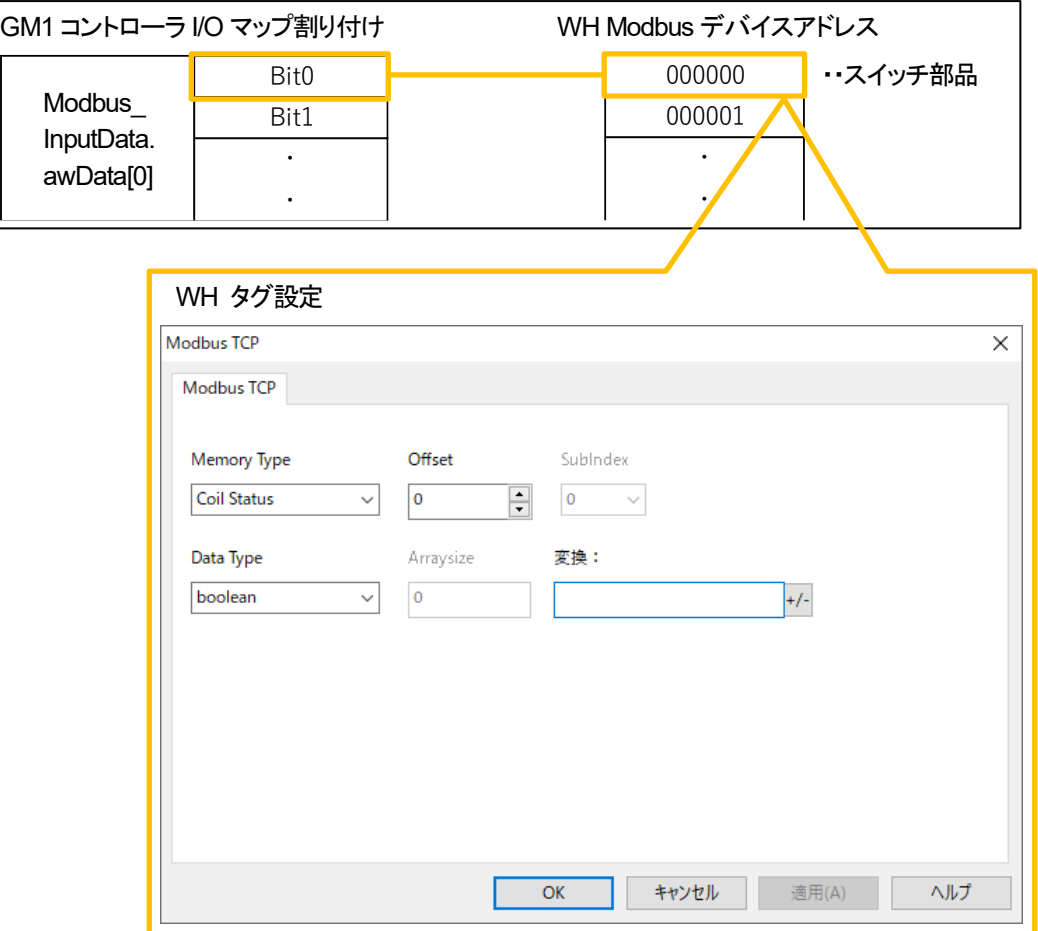

入力[0]の bit0 を指定したいので、「Modbus\_InputData.awData」をクリックして、 「Modbus\_InputData.awData[0].0」を入力します。

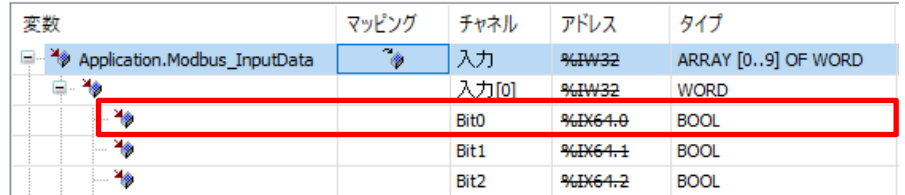

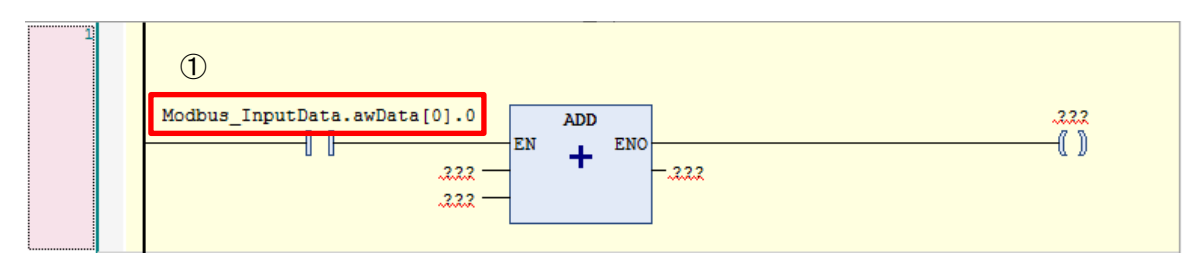

WH のデータ部品設定

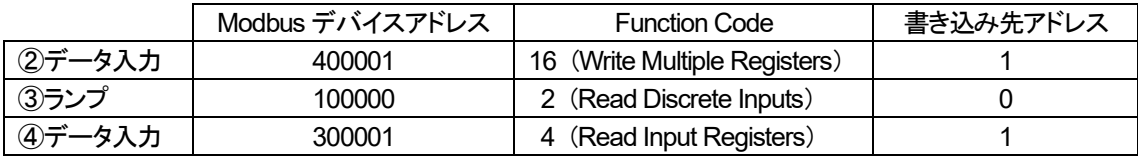

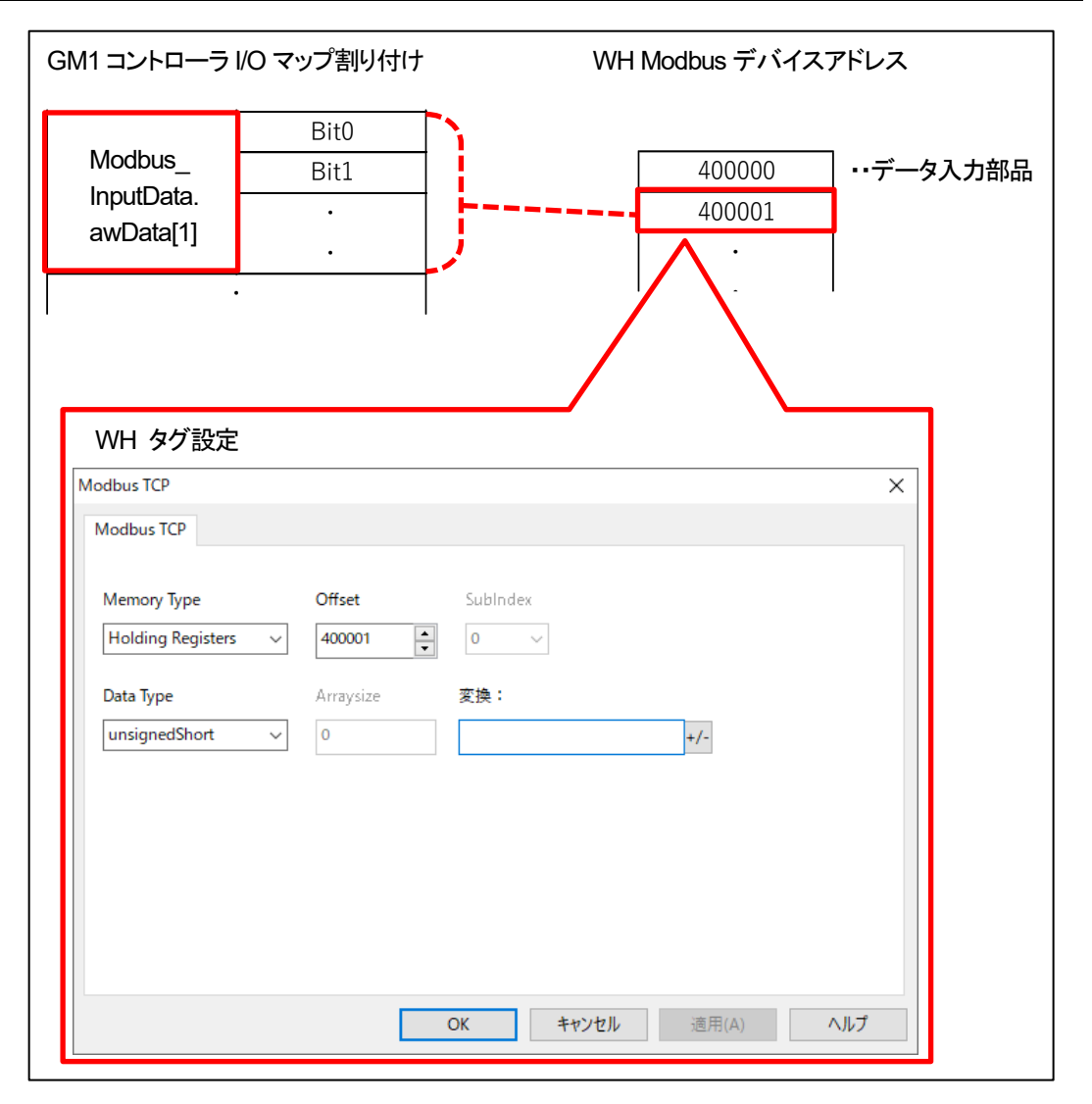

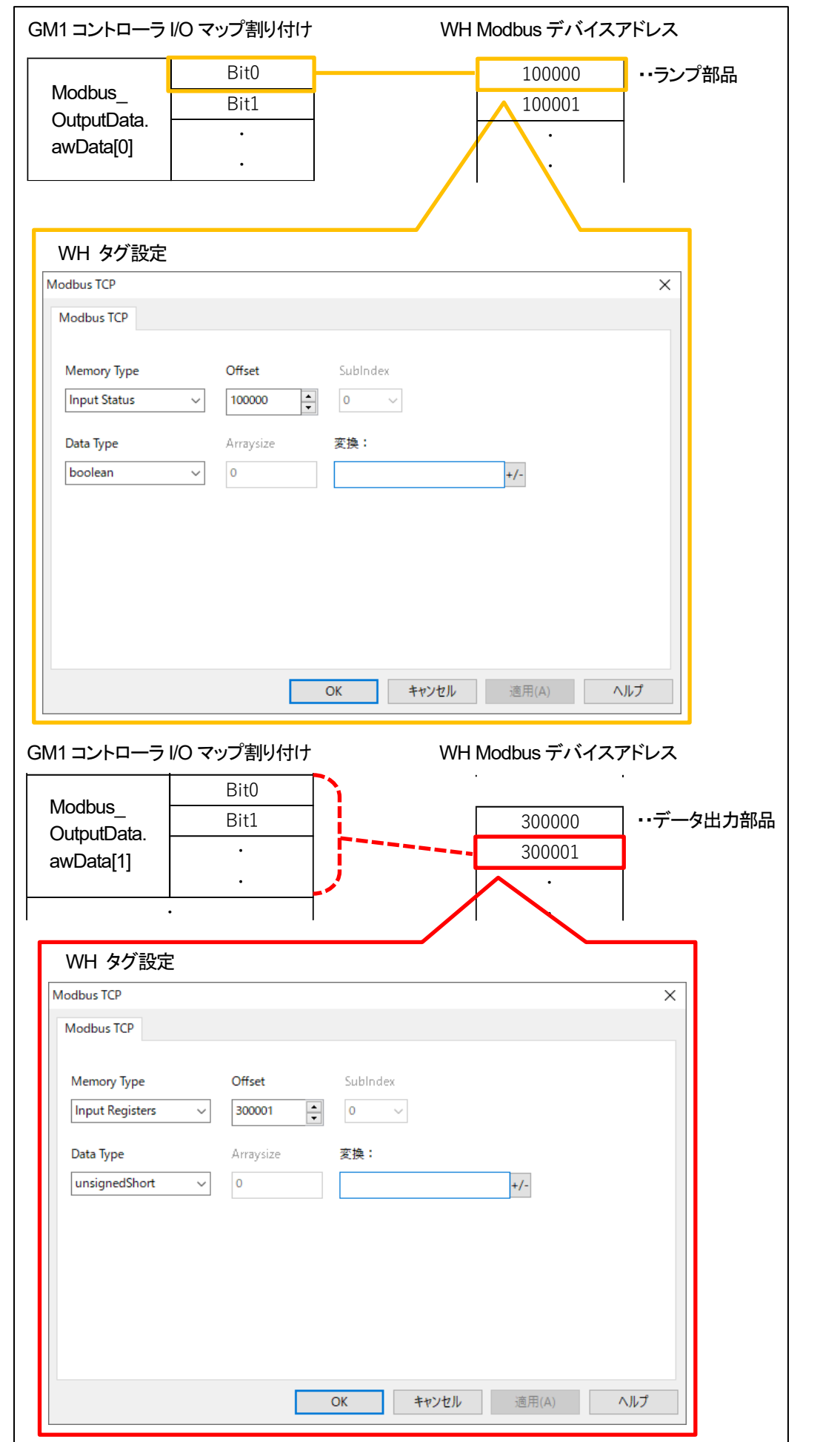

### 手順12と同様にして、下図のように入力します。

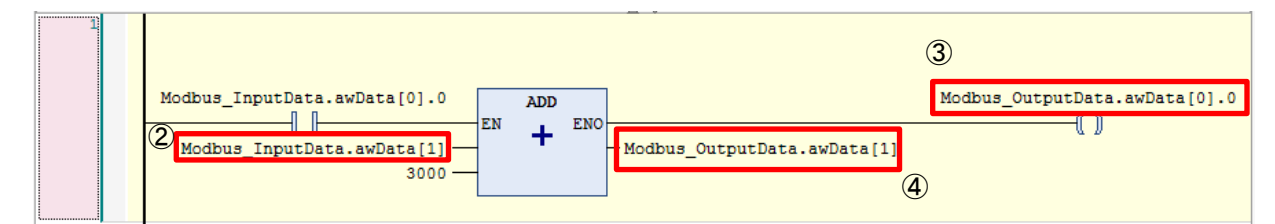

手順 14

メニューバーのビルド→ビルドをクリックし、ビルドを実行してください。

Hello GM1 Modbus POT.project\* - GM Programmer

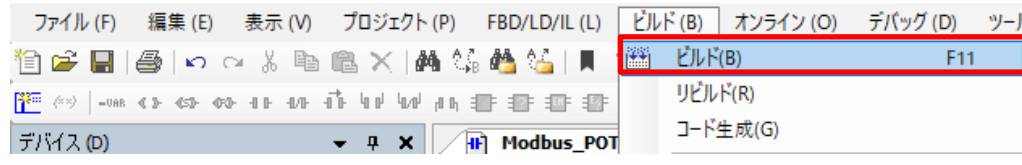

メッセージでエラー、警告ともに 0 であれば完了です。

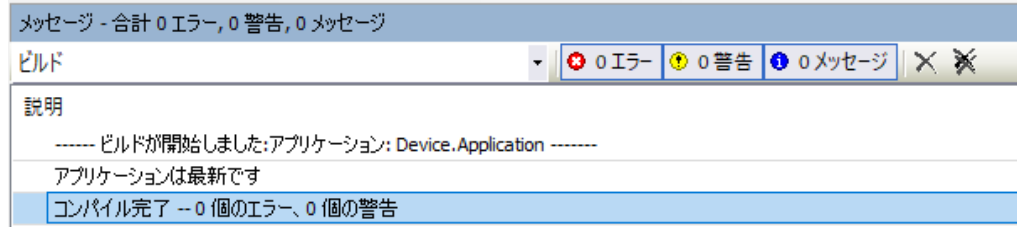

# **4 WH** の設定

WH の設定を行います。

## 4-1 IP アドレスの設定

### 手順1

WH 本体の画面を 2 秒間長押ししてメニューを表示し、「Show system setting」を選択します。

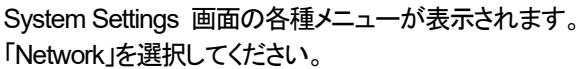

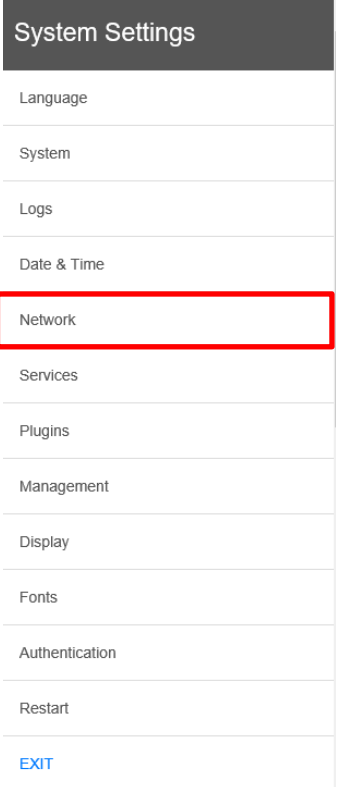

「Network Interfaces」をタッチします。

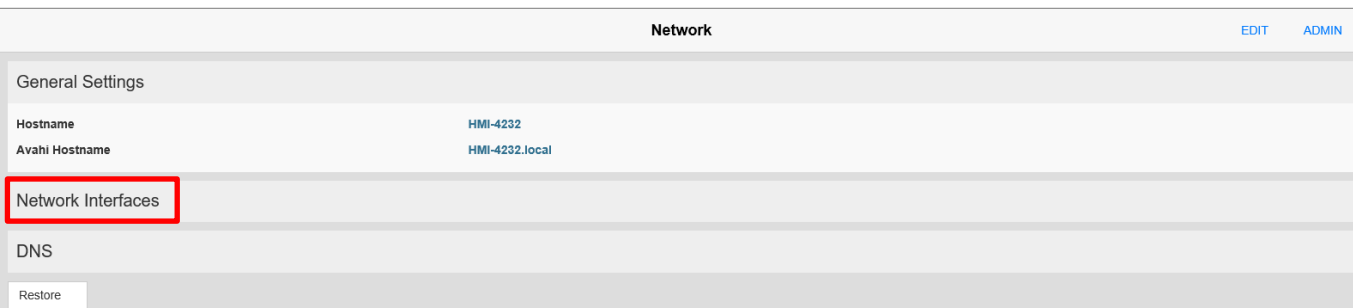

### 手順3

画面右上の「EDIT」をタッチすると編集モードになりますので、eth0 を下記のように設定します。

Address(IP アドレス) :192.168.2.100 Netmask(サブネットマスク) :255.255.255.0 Gateway(ゲートウェイ) :192.168.2.1 入力後「SAVE」をタッチします。

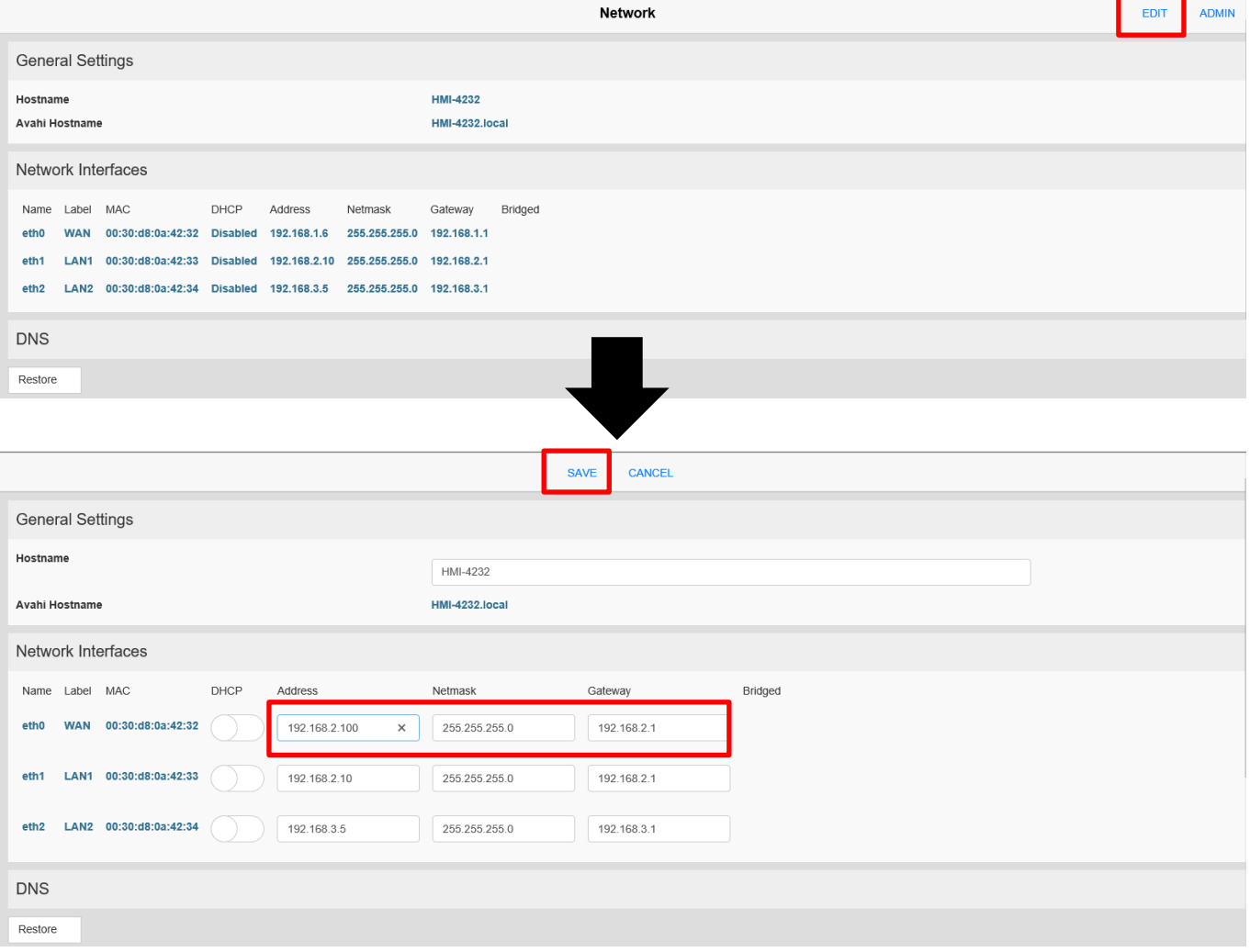

手順4 「EXIT」をタッチして、System setting を終了します。

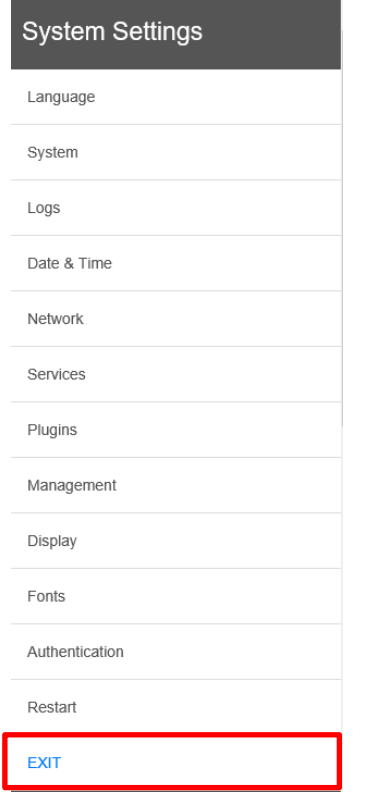

## 4-2 画面データのダウンロード

手順1

WH の IP アドレスを「192.168.2.100」に設定したので、ご使用中の PC の IP アドレスを WH と同一のネットワークに設定 してください。

### 手順2

「GM1\_Modbus\_WH」内の「gm1\_modbus\_wh.jpr」を開きます。

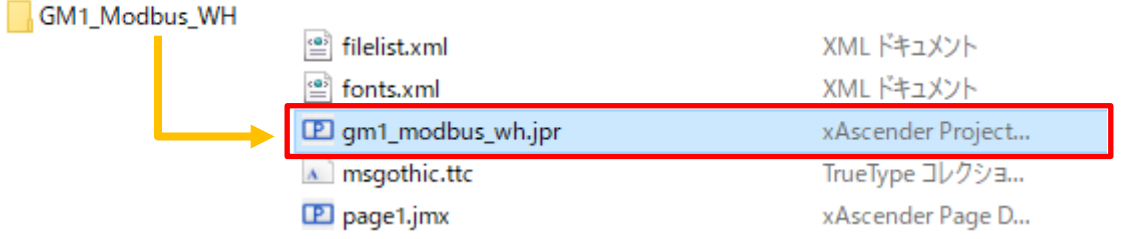

### 手順3

WH のプロジェクトが表示されますので、「実行」-「プロジェクト転送」をクリックします。

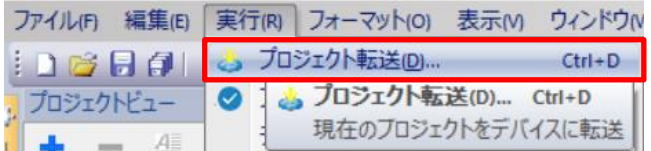

「ターゲットにダウンロードする」ダイアログが表示されます。 WH の IP アドレスを選択し、「ダウンロード」をクリックします。

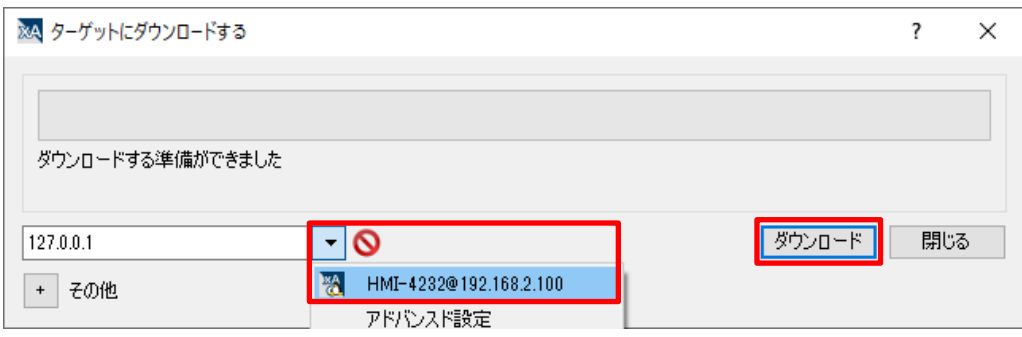

#### 手順5

ダウンロード完了後、「閉じる」をクリックします。

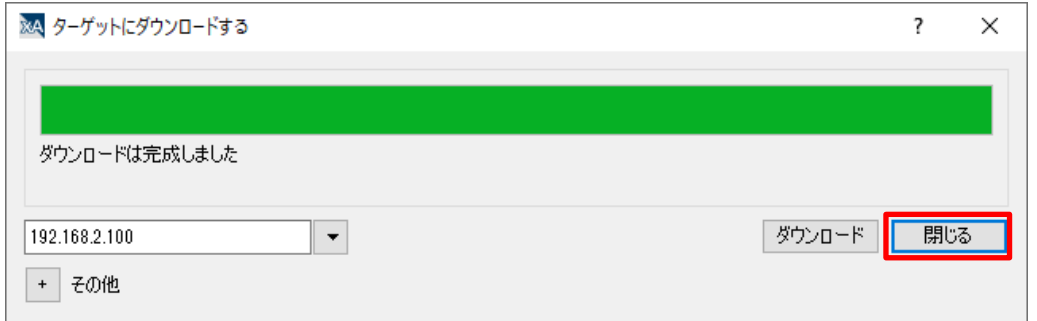

正常にダウンロードが完了すると、下図の画面が WH 上に表示されます。

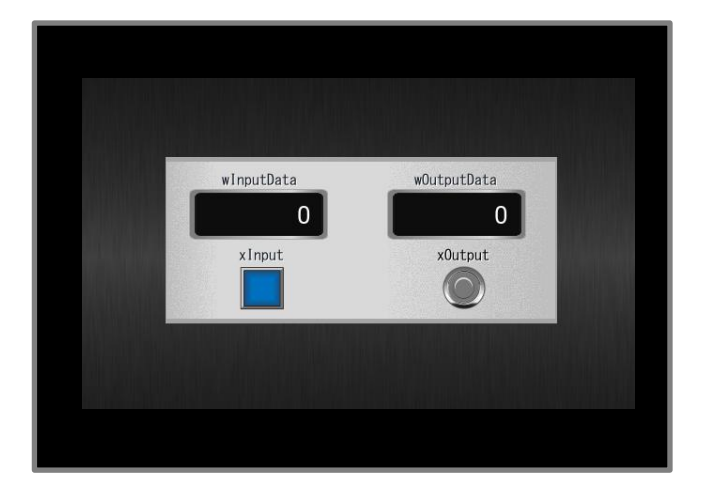

※使用する WH の画面サイズにより、レイアウトが異なる場合があります。

### 手順6

PC と WH を接続していた LAN ケーブルを外してから、そのケーブルを WH と GM1 の LAN ポート 2 に接続します。 また、PC のアドレスを GM1 の LAN ポート 1(192.168.1.5)と同一のネットワークに戻してください。

# **5** 通信動作の確認

## 5-1 GM1 コントローラへのログイン

### 手順1

Application を右クリックし、「ログイン」を選択し、ダウンロードを実行します。

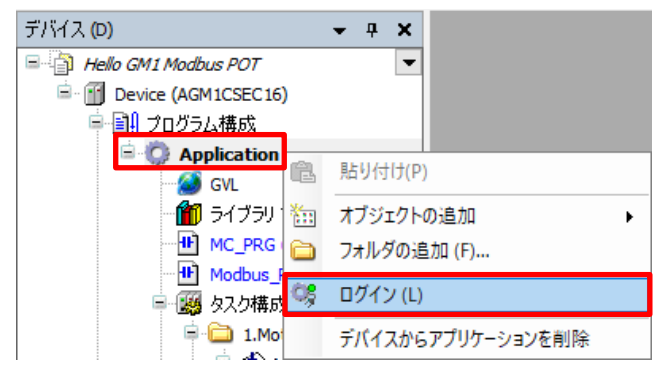

## INFO

ツールバーからもログインすることが可能です。

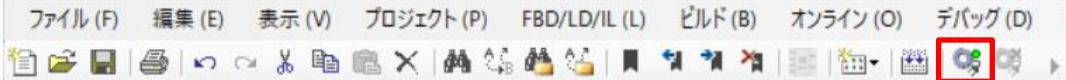

### 手順2

「Application[停止]」を右クリックして、「運転」を実行します。

運転状態になると、GM Programmer 最下行のステータス領域にも運転と表示されます。

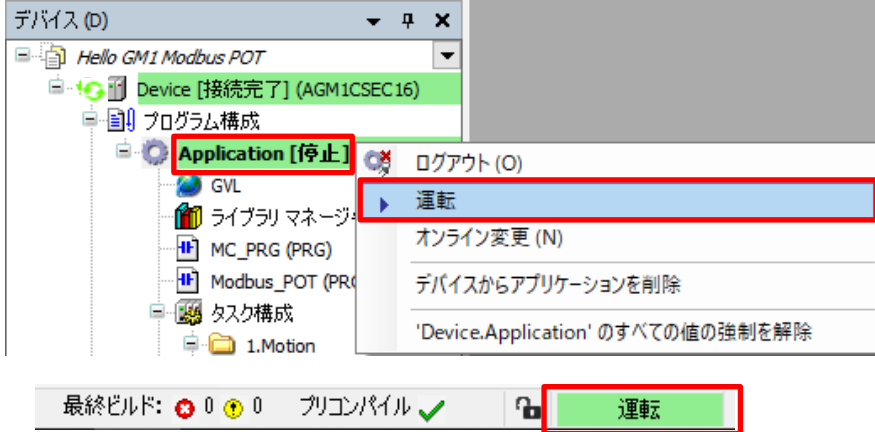

## INFO

ログイン(接続)時には、停止と運転の状態があります。 停止とは、プログラムを実行していない状態で、運転とは、プログラムを実行している状態です。

## 5-2 動作確認

WH の画面を確認しながら、POU:Modbus\_PRG のネットワーク 1 に記述したプログラムの状態をモニタしてください。

WH から操作を行っていない状態(初期状態)では「データ入力」部品の値が「0」のため、 GM Programmer 上の「Modbus\_InputData.awData[1]」の値も「0」となっています。

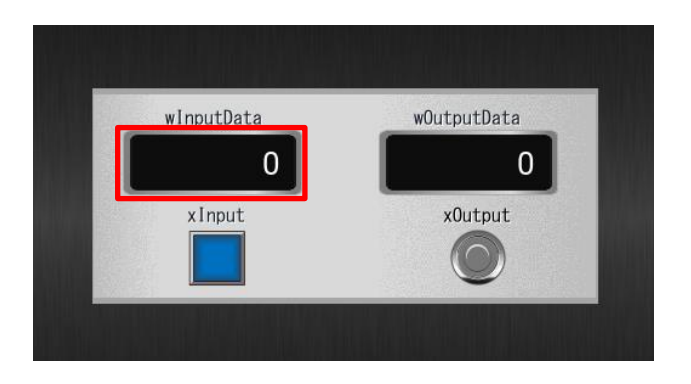

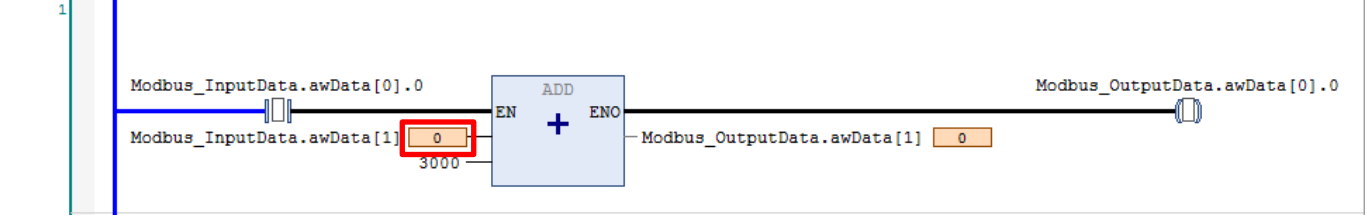

### 手順1

WH の画面上にある「wInputData」をタッチすると、キーパッドが表示されるので、「1234」を入力してください。

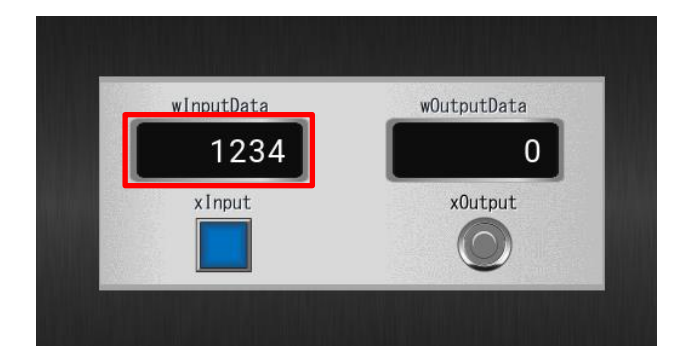

GM Programmer 上の「Modbus\_InputData.awData[1]」の値も更新されます。

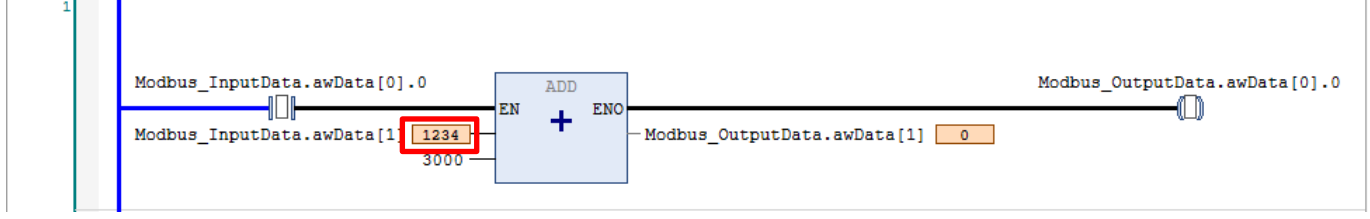

WH の画面上にある「xInput」をタッチすると、

WH:「xOutput」が点灯し、「wOutputData」の値が更新されます。

GM Programmer:ADD(加算)回路が実行され、「Modbus\_OutputData.awData[0].0」が TRUE になり、

「Modbus\_OutputData.awData[1]」の値が更新されます。

Modbus\_Inputbata.awData[1] 1234

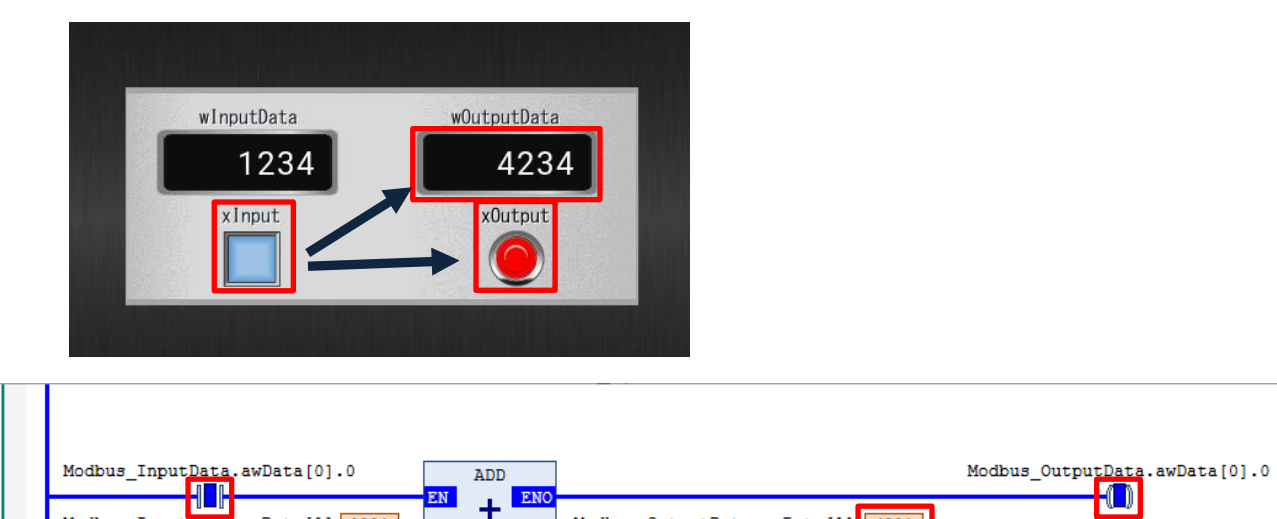

Modbus\_OutputData.awData[1] 4234

以上で、WH と GM1 コントローラの Modbus スレーブ動作確認は完了となります。

3000

## **Memo**

### 改訂履歴

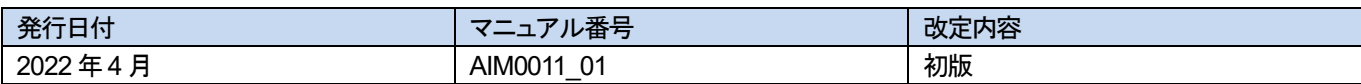

## パナソニック インダストリー株式会社

 〒574-0044 大阪府大東市諸福7 丁目1 番1 号 © Panasonic Industry Co., Ltd 2022 本書からの無断の複製はかたくお断りします。 このマニュアル記載内容は 2022 年4 月現在のものです。